### PERFECT M 01

електронен касов апарат с фискална памет

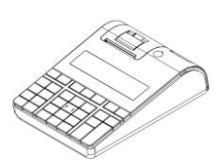

### Инструкция за монтаж и експлоатация

## **Ревизии на документа**

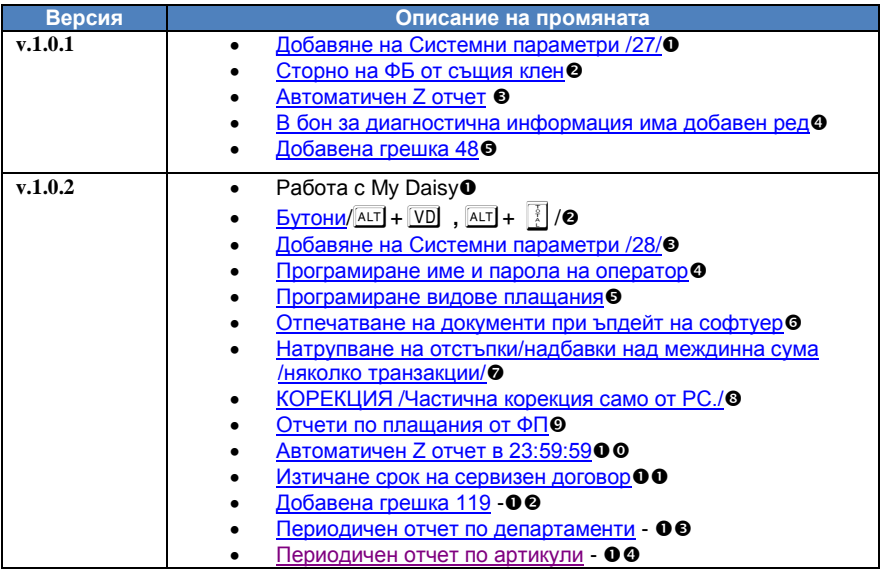

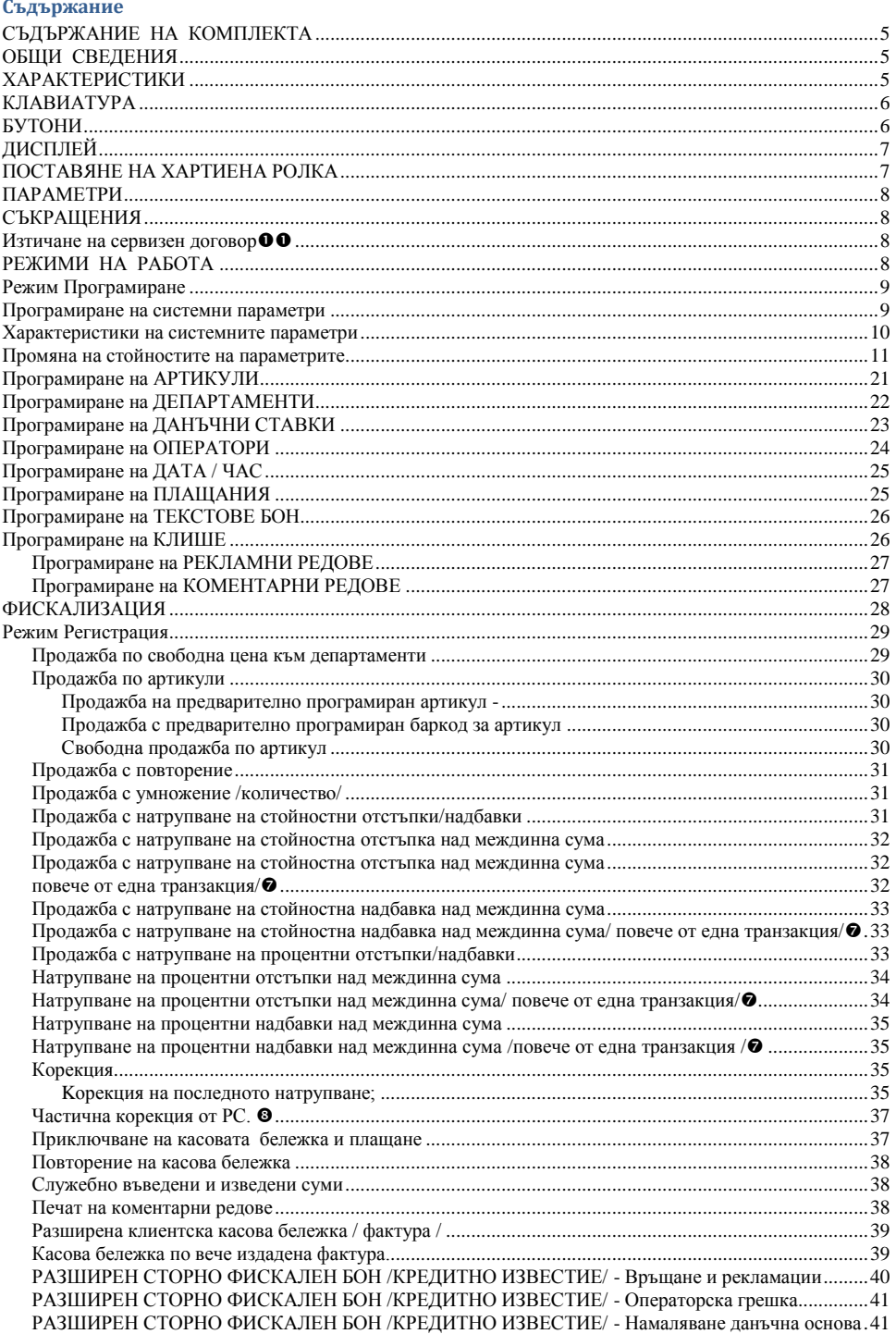

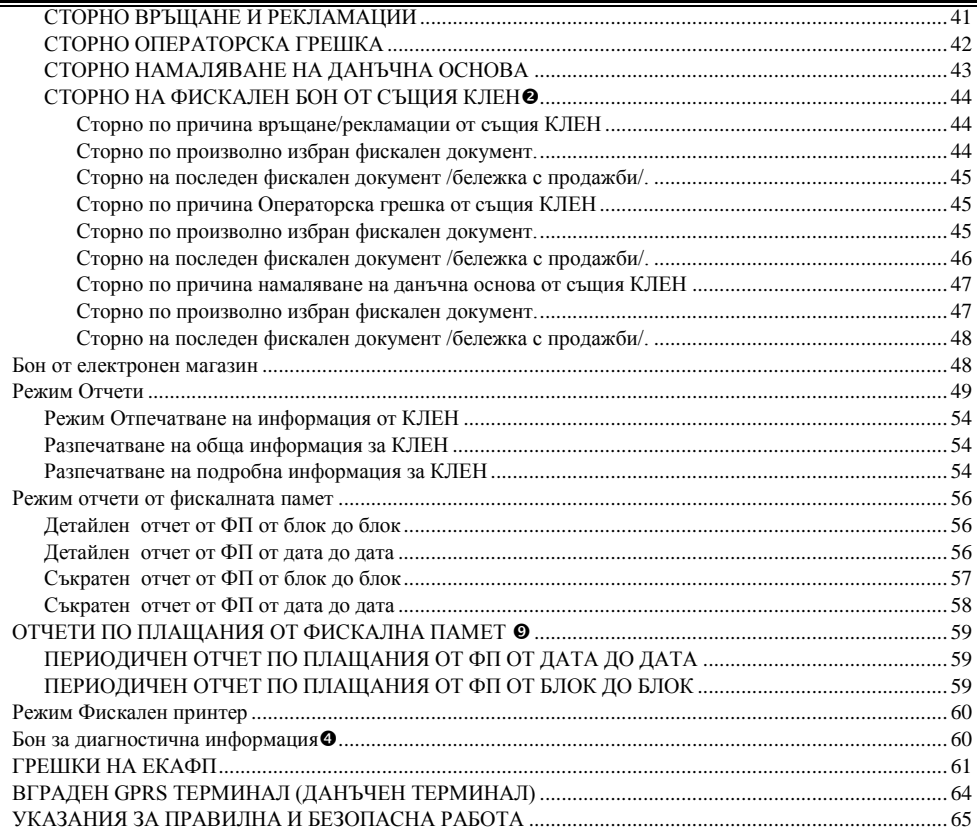

### **СЪДЪРЖАНИЕ НА КОМПЛЕКТА**

<span id="page-4-0"></span>В комплекта на Електрония касов апарат с фискална памет се съдържат следните елементи:

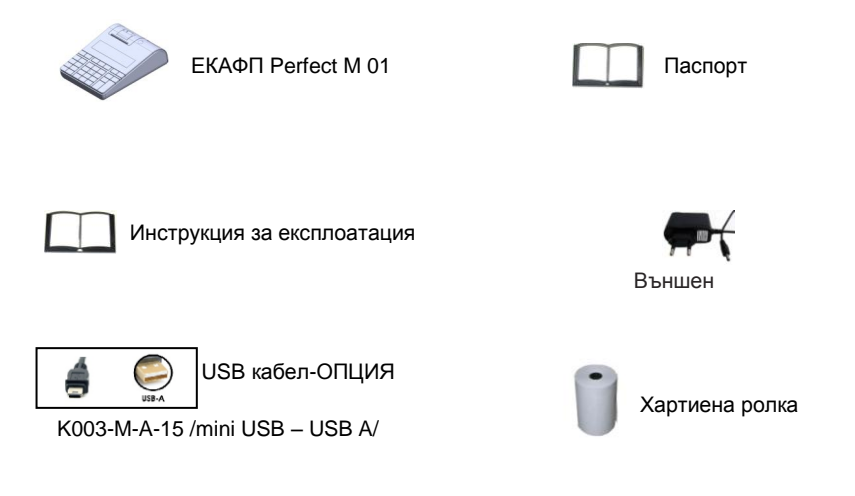

### **ОБЩИ СВЕДЕНИЯ**

<span id="page-4-1"></span>Perfect M 01 е иновативен модел от ново поколение електронен касов апарат с фискална памет /ЕКАФП/. Елегантния му дизайн представя естетиката на модерната технология във всяка една функция на изделието. Perfect M 01 гарантира практическо изпълнение с безупречно качество. Изделието е изразботено да се интегрира във всякакъв вид търговски обекти – магазини, ресторанти, сервизи, аптеки, офиси и др. ЕКАФП Perfect M 01 е с вгрaден данъчен терминал за връзка с НАП. Отговаря изцяло на изискванията на Наредба H-18 на Министерството на Финансите.

### **ХАРАКТЕРИСТИКИ**

#### <span id="page-4-2"></span>**Захранване на ЕКАФП**

Perfect М 01 е предназначен за работа със захранване DC 7,5 V / 3,3A /50Hz (Външен адаптер).

#### **ВНИМАНИЕ!**

**Преди да започнете работа , включете ФУ да се зарежда не по-малко от 12 часа.**

#### *Включването към ЕКАФП на комуникационните кабели да става само в изключено състояние.*

Температурен диапазон - от -15°С до +45° С; Габаритни размери на касовия апарат -мм: 242x163x73

### **КЛАВИАТУРА**

<span id="page-5-0"></span>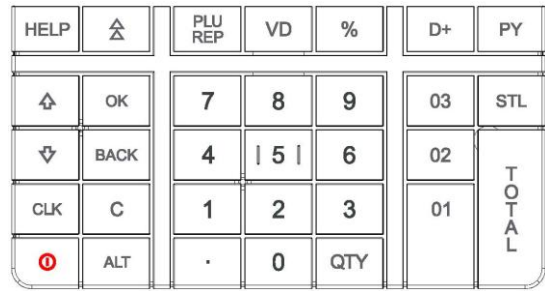

### **БУТОНИ**

<span id="page-5-1"></span> $\boxed{0}$  - Включване /изключване на ФУ  $\boxed{\div}$  - Следващо функционално поле  $\boxed{\div}$  - Предходно

функционално поле <sup>1</sup> - Придвижване на хартиената ролка <sup>[OK]</sup> - Потвърждаване

 $\overline{VD}$  - Корекция, изтрива един символ назад  $\overline{BACK}$  - Връща стъпка назад,  $\overline{01}$  - Продажби, по

департамент, ССК - Въвеждане на свободна цена HELP - Показва помощна информация

- **ALT** Задейства алтернативната функция на натиснатия с него клавиш
- $\overline{D+1}$  Избира номер на департамент, за преместване курсора НАЛЯВО
- **PY Вид Плащане, за преместване курсора НАДЯСНО**
- C Изтрива индикацията и съобщенията за грешка, както и ред
- $\mathbb{R}\overline{\mathbb{B}}$  Продажба на стока, за смяна на типа на въвеждане/български, латински букви/
- $\overline{CIV}$  Въвеждане на количество, за смяна на въвеждане на малки и големи букви, числа
- $\overline{ALT}$  +  $\overline{V}$  Анулиране на бележка пусната от РС 3 пъти.  $\bullet$
- $\overline{A}$  +  $\left[\frac{3}{2}\right]$  Приключване на бележка пусната от РС 3 пъти $\Theta$
- $\boxed{1}$   $\boxed{9}$  Въвеждане на цифрови данни в ЕКАФП,
- **[%] Въвежда процентна надбавка/отстъпка, сл.въведени / изведени суми**
- $\boxed{\cdot}$  Въвежда значение " ."  $\boxed{\frac{3}{5}}$  Плащане в брой, Дневен финансов отчет
- **STL** -Индицира и разпечатва междинна сума, Въвеждане на типа отчет от ФП

#### **Място на символит**е в клавиатурата

Кирилица главни/малки букви – избира се сQ **Латиница - главни/малки букви избира се с** P

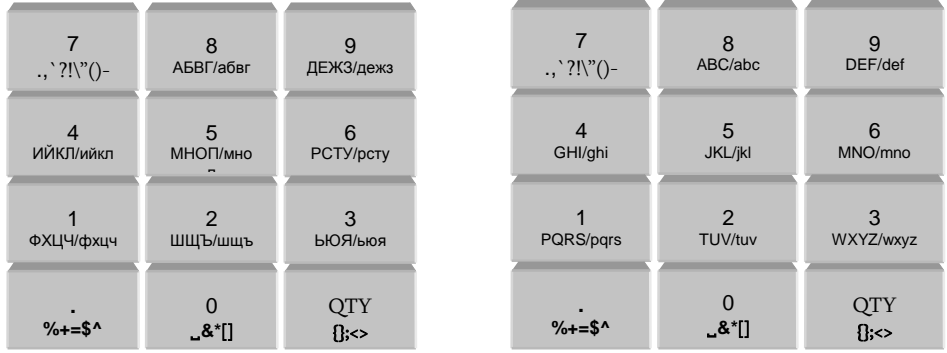

**Фигура 1**

## **ДИСПЛЕЙ**

<span id="page-6-0"></span>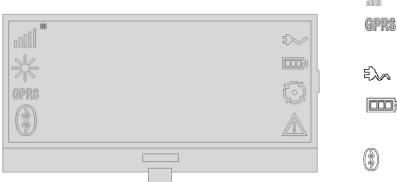

**-** ниво на GSM сигнала- Зает **-** GPRS активиран **-**индикация в режим  **-** показва наличие на външно захранване **• показва заряда на батерията**  $\mathbb{A}$  - при съобщение за грешка

- показва включен BlueTooth модул

**Операторски дисплей - LCD графичен, 132/64 pix Клиентски дисплей - LCD графичен, 128/128 pix**

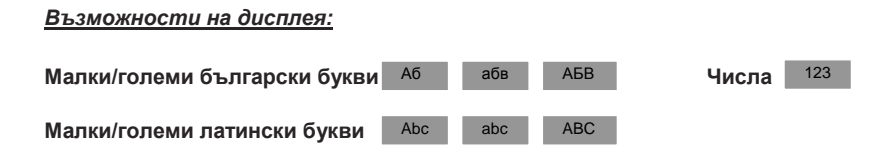

## <span id="page-6-1"></span>**ПОСТАВЯНЕ НА ХАРТИЕНА РОЛКА**

При работа с ЕКАФП се използва следната хартиена лента за клиентски касови бележки:

- 
- Тип на хартията термо хартия Дебелина на хартията 0,05 +0,01 / -0.005 мм
- 

1 2 3 4

 $\bullet$ Ширина на хартията - 57  $\pm$ 0.5 мм  $\bullet$  Външен диаметър на ролката - 52 мм

#### **ВНИМАНИЕ!** ↗

*При появата на цветна лента върху хартиената ролка, същата е препоръчително да се подмени.*

Повдигнете палеца отбелязан със стрелка нагоре, докато отворите капака .

F

 Поставете хартиената ролка.Затворете капака като извадите началото на клиентската лента през отвора Натиснете капака надолу до щракване.

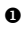

46

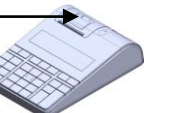

D

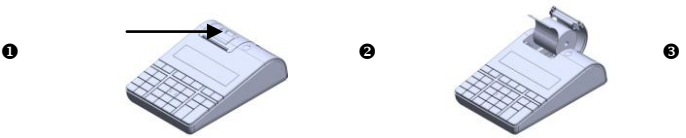

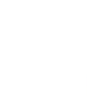

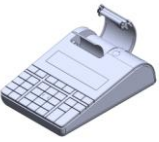

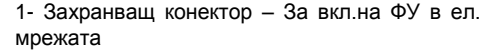

- 2 USB изход: служи за връзка на ФУ с РС
- 3 RS служи за връзка с везна
- 4 RS служи за връзка с БК
- 5 Изход за вкл. на чекмедже

## <span id="page-7-0"></span>**ПАРАМЕТРИ**

Данъчни групи - 8 Оператори - 20 Артикули - 30 000 Департаменти 50+8

## <span id="page-7-1"></span>**СЪКРАЩЕНИЯ**

*Дпт – Департамент; ОП – Оперативна памет; сума;*

*ЕКАФП – Електронен касов апарат с фискална памет; ВС – Баркод; ФУ – Фискално устройство; РС – Персонален компютър; БК – Баркод; Арт – Артикул; ФП – Фискална памет; Межд. сума – Междинна* 

### <span id="page-7-2"></span>**Изтичане на сервизен договор**

След като се закупи нов касов апарат от дистрибутор или производител на фискални устройства, той би следвало да е със сервизен договор за техническо обслужване. Когато изтече този период, следва договорът за сервиз да бъде подновен с цел безпроблемната работа на фискалното устройство.

Процедурата е следната:

1.Преди настъпване на датата, на която изтича договорът за сервизно обслужване касовия апарат започва да "подсеща" за събитието, като след всеки издаден Z отчет изписва "ВНИМАНИЕ! ИЗТИЧАЩ СЕВИЗЕН ДОГОВОР".

2.Ако договорът е изтекъл на всеки дневен отчет отдолу има надпис "ИЗТЕКЪЛ СЕРВИЗЕН ДОГОВОР", което е предпоставка за при евентуална проверка собственикът да бъде санкциониран за това.

3. Необходимо е собственикът на апарата да се свърже със сервизна фирма, която да издаде нов договор за сервиз.

<span id="page-7-3"></span>На дисплея ще излиза надпис: Сервизен договор. Натиснете  $\lceil \cdot \rceil$ .

## **РЕЖИМИ НА РАБОТА**

За да започнете работа с ФУ, натиснете и задръжте  $\circledcirc$ Главно меню - 6 режима на работа. Преход от един режим към друг се осъществява с $\blacktriangleleft$  или  $\blacktriangleright$ 

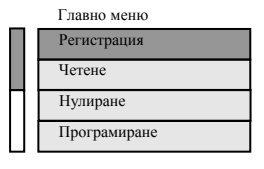

**Избиране режим за работа**

 $\Box$  или  $\Box$  - за позициониране на съответния режим и с <sup>ОК</sup> се потвърждава.

#### **Достъп до режим на работа**

Оператори от 1 до 18 имат достъп само до режим " Регистрация " Оператор 19 има достъп до режими: Четене, Нулиране, Регистрация, РС, Фискална Памет. Оператор 20 има достъп до всички режими на ФУ.

#### **Пароли по подразбиране**

Оператор 1 – 1 ОК ; Оператор 2 – 2 ОК ; Оператор 3 – 3 ОК …..до 18 оператор.Оператор 19 – 8 | 8 | 8 | 8 | 6 | 6 | Оператор 20 – 9 9 9 9 0 9 0 K

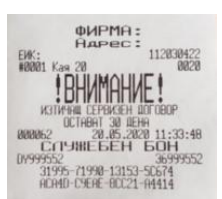

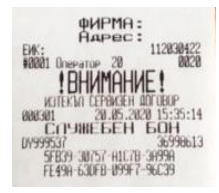

### <span id="page-8-0"></span>**Режим Програмиране**

С помощта на <del>↓</del>, изберете меню **Програмиране.** За да влезете в този режим, натиснете ОК], въведете парола и потвърдете с <sup>ОК]</sup>

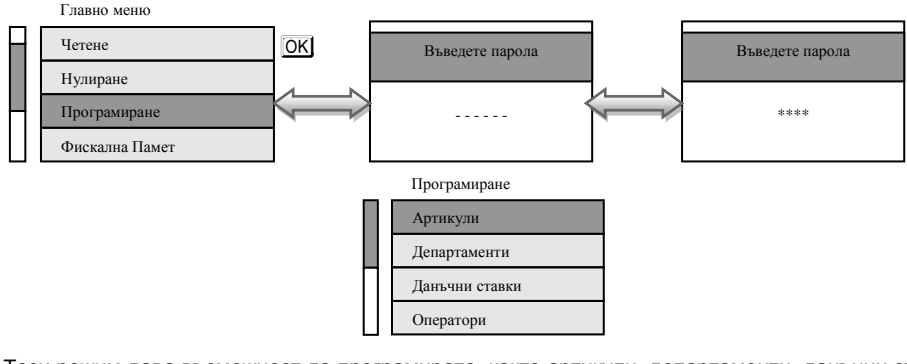

Този режим дава възможност да програмирате, както артикули, департаменти, данъчни ставки, данни за оператори, така и системни параметри, плащания и текстове на бона.

Достъп до всеки един от параметрите се осъществява с  $\overline{\mathbf{+}}$  или  $\overline{\mathbf{+}}$  и потвърждавате с  $\overline{\text{OK}}$ **ВНИМАНИЕ! При въвеждане на грешна парола, натиснете** C , **въведете правилната**  Δ **и продължете работа.** 

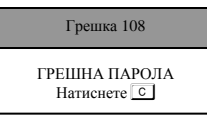

### <span id="page-8-1"></span>**Програмиране на системни параметри**

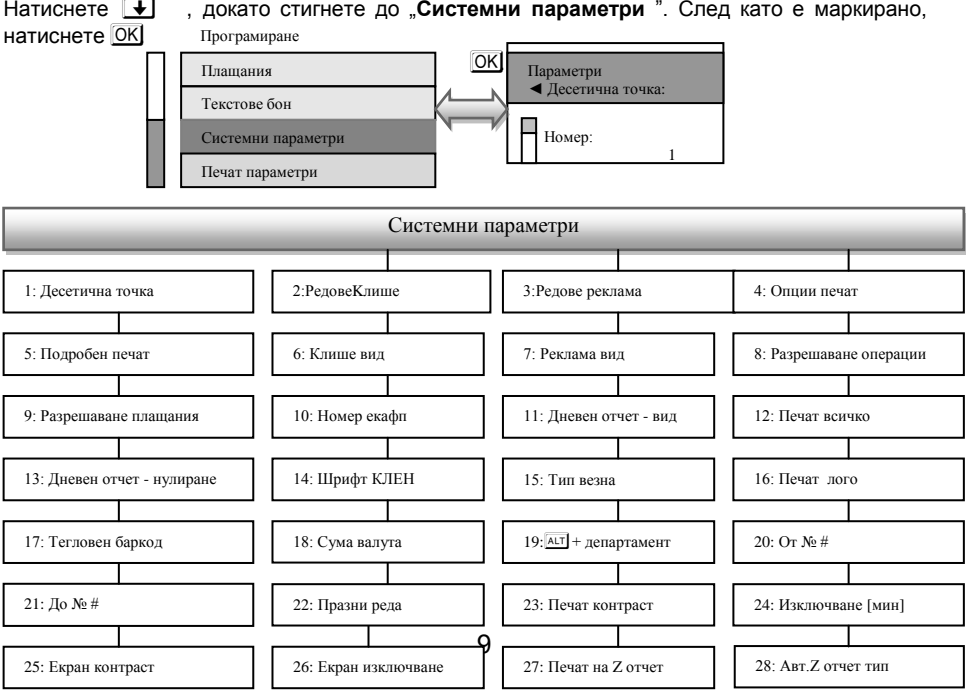

## <span id="page-9-0"></span>**Характеристики на системните параметри**

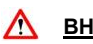

**ВНИМАНИЕ! Възможни стойности: 1 – Разрешава; 0 - Забранява**

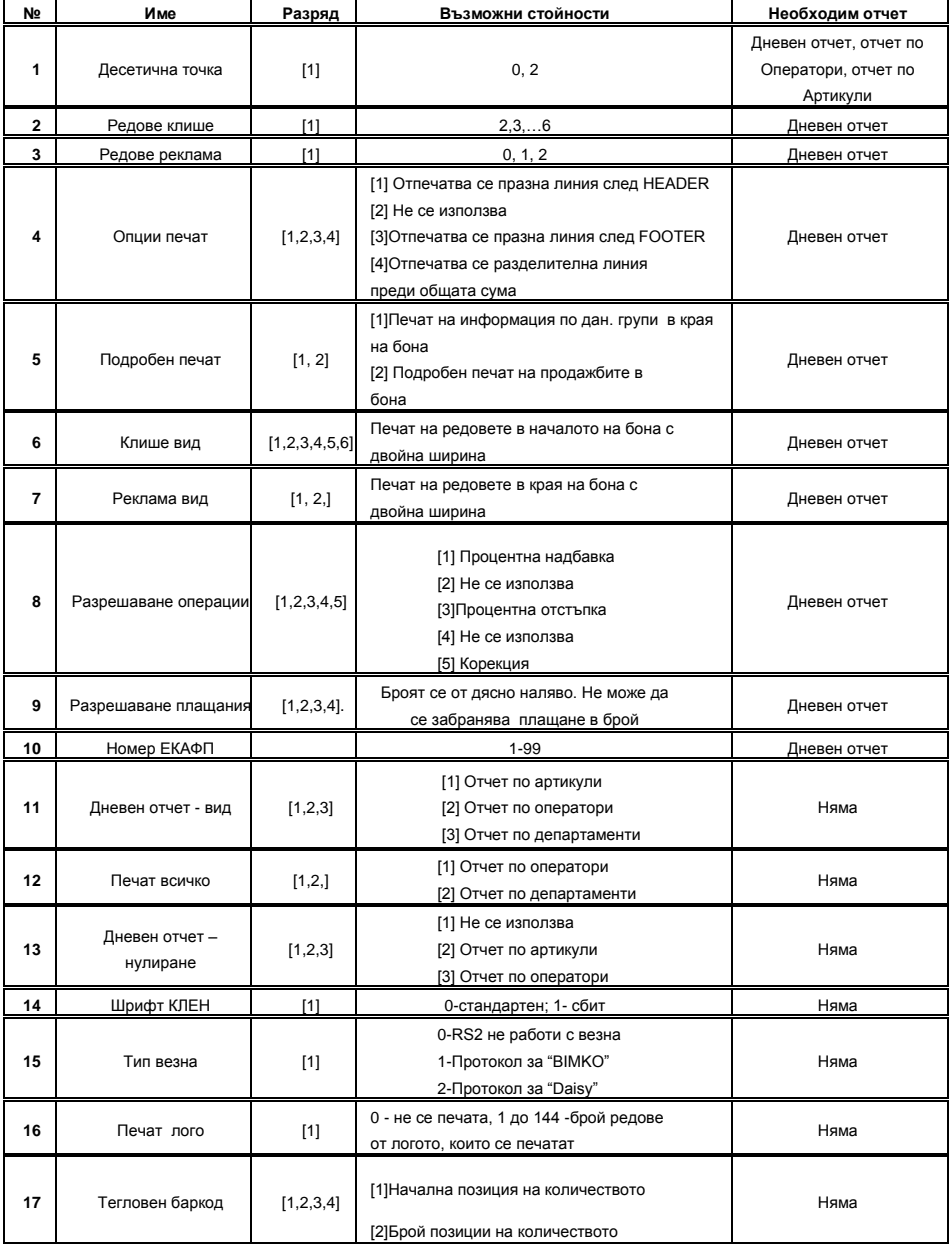

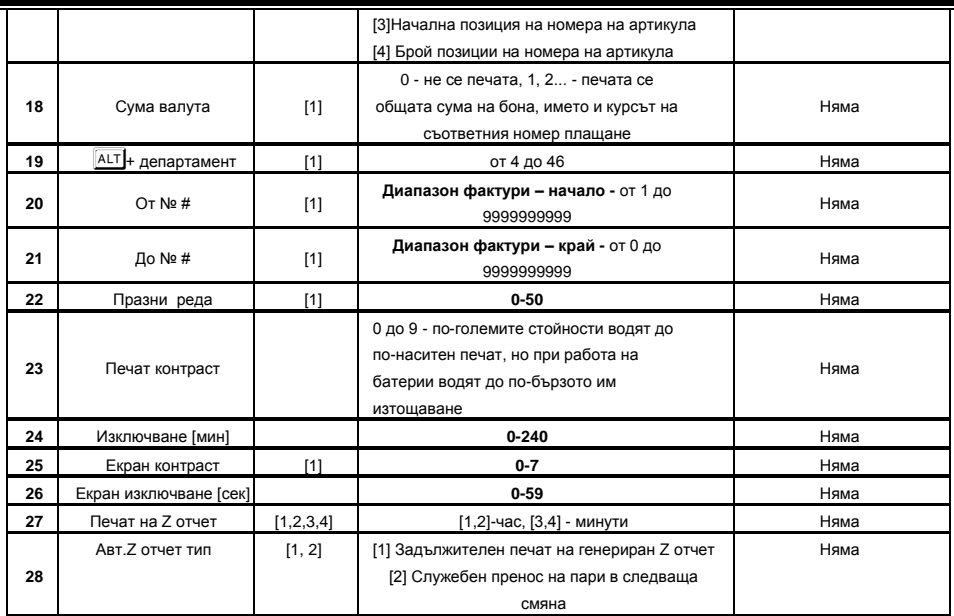

**Таблица 1**

## <span id="page-10-0"></span>**Промяна на стойностите на параметрите**

За промяна на стойностите на системните параметри, разгледайте инструкциите. Влизате в режим **Програмиране** от главното меню, избирате " **Системни параметри** " и потвърждавате с O

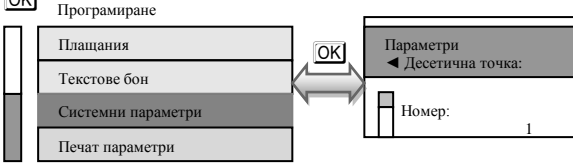

#### **ВНИМАНИЕ!**  $\wedge$

*За да можете да променяте тази стойност, трябва предварително да сте пуснали Дневен финансов отчет, отчет по Оператори, отчет по Артикули* **ВНИМАНИЕ!** *Ако желаете да програмирате определен системен параметър,* 

∧ *не е нужно да преминавате през всички параметри, за да стигнете до този, който ще променяте. За целта следвайте инструкциите:*

Влезте в режим **Програмиране** и изберете **Системни параметри**, маркирайте и потвърдете с **OK** 

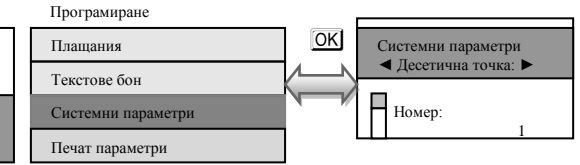

Въведете номер на параметър, който ще променяте. Например 16 и потвърдете с <sup>[OK]</sup>

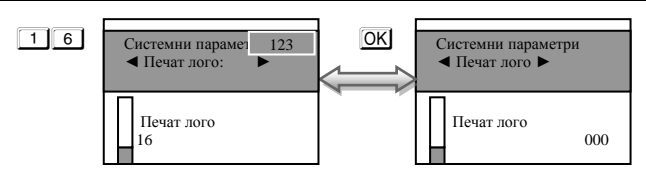

Потвърдете с **ОК** и преминете към следваща стъпка за програмиране на този параметър с  $\overline{\mathbf{t}}$ 

Променете стойността, потвърдете с ОК и излезте от режима.

*За промяна на първи системен параметър, следвайте инструкциите:*

Влезте в режим **Програмиране** и изберете **Системни параметри**, маркирайте и потвърдете с O Програмиране

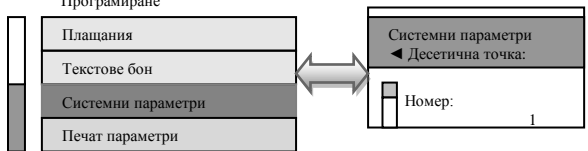

Този **параметър 1** показва работа на ФУ с цели или дробни числа.

Стойността по подразбиране е 2 – работа на ФУ с два знака след десетична точка. Ако желаете да работите с цели числа, то натиснете  $\boxed{0}$  от клавиатурата, потвърдете с  $\boxed{OK}$ 

Натиснете  $\bigtriangledown$ . На дисплея ще се визуализира стойността по подразбиране. Ако желаете да я промените, въведете число от клавиатурата и потвърдете с  $\overline{\rm{OK}}$ . При промяната ще се разпечата бележка, на която ще бъде описана новата стойност на този параметър.

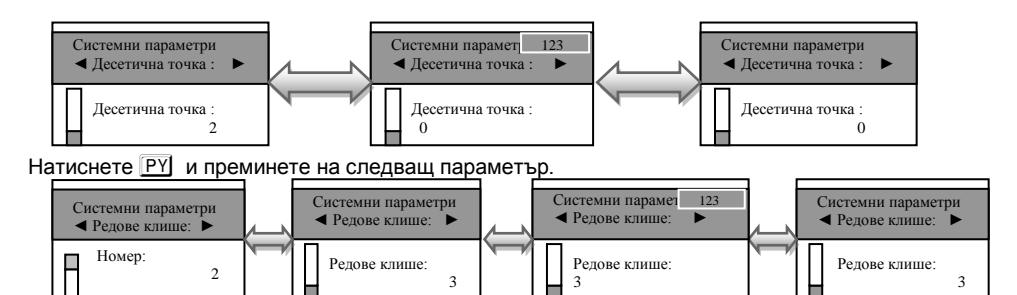

**Параметър 2** показва, колко реда могат да бъдат програмирани като редове на клише в началото на всяка бележка. Стойностите, които приема са от 2 до 6. По подразбиране стойността е 2, т.е програмирани само 2 реда. За да се визуализира на дисплея, натиснете  $\overline{\blacklozenge}$  . Ако желаете да бъдат програмирани само 3 реда в началото на бележката: 1. Въвеждате числото  $\boxed{3}$ ; 2. Потвърждавате с  $\boxed{0K}$ ; 3. Преминавате към следващ параметър с  $\sqrt{PY}$ 

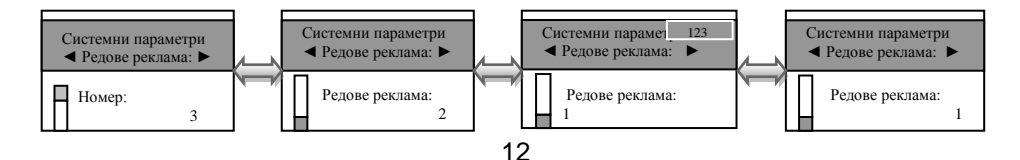

С този **параметър 3** се програмират брой редове в края на всяка клиентска бележка /реклама/. Възможните стойности, които приема са 0,1 и 2.

Λ

**ВНИМАНИЕ!** Преди да се програмират тези редове е необходимо да бъде пуснат Дневен финансов отчет с нулиране. Натиснете  $\blacktriangledown$ . На дисплея ше се визуализира стойността по подразбиране. Можете да я промените като:

1. Въвеждате число от клавиатурата, например  $\boxed{1}$ . Това означава, че сте избрали само един ред за програмиране на реклама.

2. Потвърждавате с **ОК** и преминавате към следващ параметър с **PY** 

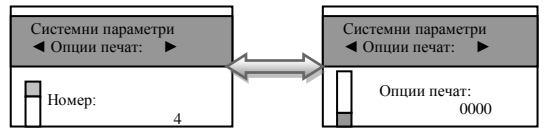

Този параметър, показва опциите за печат.

**ВНИМАНИЕ!** Преди да промените стойностите, пуснете Дневен отчет с нулиране. Функцията се състои от 4 разряда. Всеки разряд показва какво е възможно да се печата на касовата бележка, както следва:

*[1] Отпечатва се празна линия след HEADER*

*[2] Не се използва*

*[3] Отпечатва се празна линия след FOOTER*

*[4] Отпечатва се разделителна линия преди общата сума*

**ВНИМАНИЕ! Възможни стойности: 1 – Разрешава; 0 - Забранява**

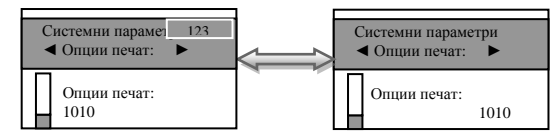

#### **\* Забележка:**

*Ако избраните от Вас стойности на този параметър са 0000, то това означава, че тези описани опции няма да се отпчатат на бележката. Но ако сте избрали стойности 1010, то това означава следното:*

*1 – Разрешен печат на празна линия след HEADER- печата се*

*0 – Не се използва*

*1 – Разрешен печат на празна линия след FOOTER - печата се*

*0 – Забранен печат на разделителна линия преди общата сума – НЕ СЕ ПЕЧАТА*

Потвърждавате с  $[OK]$  и преминавате към следващ параметър с  $[PY]$ 

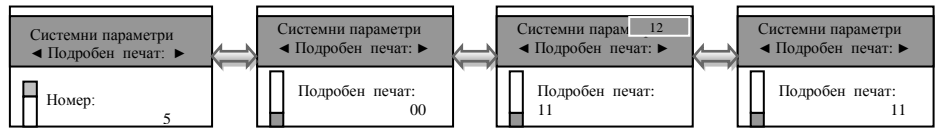

Системен параметър за Подробен печат. Потвърдете с <sup>ОК</sup> и преминете към следваша стъпка за програмиране на този параметър с  $\blacktriangleright$ 

 $\wedge$ **ВНИМАНИЕ!**Преди промяна е нужно да бъде пуснат Дневен отчет с нулиране. Тук разрядите са 2. Имате възможност да печатате информация по данъчни групи в края на бона с 1-ви разряд и с 2-ри разряд да печатате подробно продажбите в бона.

**ВНИМАНИЕ! Възможни стойности: 1 – Разрешава; 0 – Забранява**  $\wedge$ 

#### **\* Забележка:**

*При въведени стойности 11 за този параметър, Вие разрешавате печат на описанието на двата разряда. При въведени стойности 10, то имате разрешение за печат на 1ви разряд и забрана за печат на 2ри разряд.*

Потвърждавате с  $\overline{OK}$  и преминавате към следващ параметър с  $\overline{PY}$ 

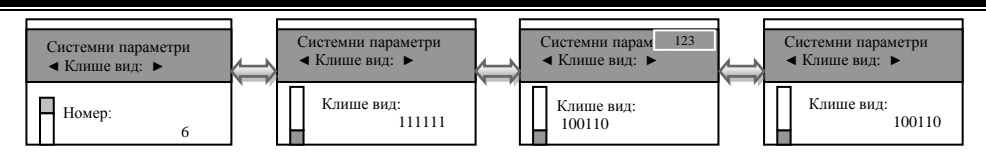

Параметър за вид на клише.

**ВНИМАНИЕ!** Преди да променяте стойностите пуснете Дневен отчет с нулиране.  $\wedge$ 

Потвърдете с **ОК** и преминете към следваша стъпка за програмиране на този параметър с  $\overline{|\mathbf{t}|}$ 

Функцията се състои от 6 разряда. Стойността по подразбиране е 111111. Всеки разряд показва номер на ред от клишето, който ще се печата с двойна ширина в началото на всяка бележка.

#### **ВНИМАНИЕ!** Λ

#### **Възможни стойности: 1 – Разрешава; 0 - Забранява**

#### **\* Забележка:**

*Ако сте избрали следните стойности 100110, то това означава следното:*

*1-Първи ред разрешавате да бъде отпечатан с двойна ширина на буквите;*

*0-Втори ред забранявате да се печата с двойна ширина на буквите;*

*0-Трети ред забранявате да се печата с двойна ширина на буквите;*

*1-Четвърти ред разрешавате да бъде отпечатан с двойна ширина на буквите;*

*1-Пети ред разрешавате да бъде отпечатан с двойна ширина на буквите;*

*0-Шести ред забранявате да се печата с двойна ширина на буквите.*

Потвърждавате с OK и преминавате към следващ параметър с PY

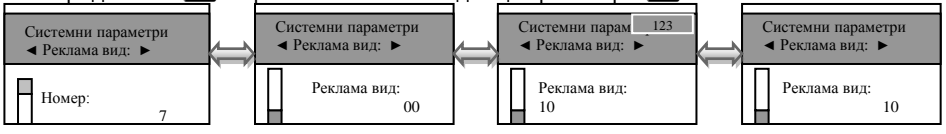

Параметър за вид на реклама.

**ВНИМАНИЕ!** Преди да променяте стойностите пуснете Дневен отчет с нулиране.  $\wedge$ 

Потвърдете с <sup>OK</sup> и преминете към следваща стъпка за програмиране на този параметър с $\boxed{\blacklozenge}$ 

Функцията се състои от 2 разряда. Стойността по подразбиране е 00. Всеки разряд показва номер на ред от рекламата, който ще се печата с двойна ширина в края на всяка клиентска бележка.

**ВНИМАНИЕ! Възможни стойности: 1 – Разрешава; 0 - Забранява**

**\* Забележка:** *Ако сте избрали следните стойности 10, то това означава следното:*

*1- Първи ред разрешавате да бъде отпечатан с двойна ширина на буквите;*

*0- Втори ред забранявате да се печата с двойна ширина на буквите.*

Потвърждавате с <sup>ОК</sup> и преминавате към следващ параметър с РУ

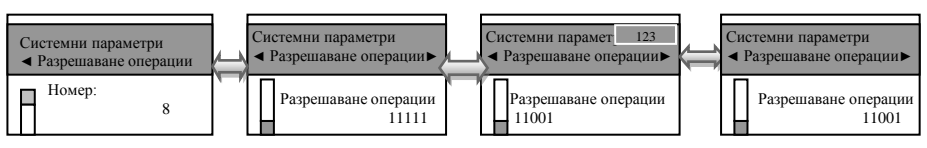

Параметър за разрешаване на операциите.

**ВНИМАНИЕ!** Преди да променяте стойностите пуснете Дневен отчет с нулиране.  $\wedge$ 

Потвърдете с <sup>ОК</sup> и преминете към следваща стъпка за програмиране на този параметър с $\boxed{\div}$ 

Функцията се състои от 5 разряда. Стойността по подразбиране е 11111. Всеки разряд показва кои от следните операции ще бъдат забранени/разрешени в режим **Регистрация**:

- [*1] Процентна надбавка*
- *[2] Не се използва*
- *[3] Процентна отстъпка*
- *[4] Не се използва*
- *[5] Корекция*

**ВНИМАНИЕ! Възможни стойности: 1 – Разрешава; 0 - Забранява** ∧

#### **\* Забележка:**

*Ако сте избрали следните стойности 11001, то това означава следното:*

- *1- Разрешен печат на процентна надбавка в касовата бележка;*
- *1- Не се използва;*
- *0- Забранен печат на процентна отстъпка в касовата бележка;*
- *0- Не се използва*

*1- Разрешен печат на корекция в касовата бележка*.

Потвърждавате с <sup>ОК</sup> и преминавате към следващ параметър с **PY** 

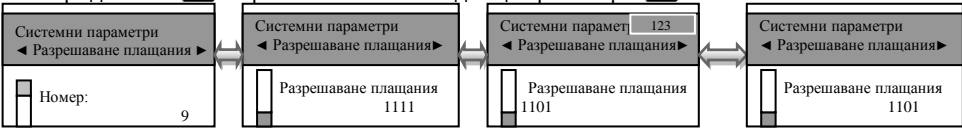

Параметър за разрешаване на плащания.

 $\wedge$ **ВНИМАНИЕ!** Преди да променяте стойностите пуснете Дневен отчет с нулиране.

Потвърдете с  $\overline{OK}$  и преминете към следваша стъпка за програмиране на този параметър с $\boxed{\blacklozenge}$ 

Функцията се състои от 4 разряда. Стойността по подразбиране е 1111. Всеки разряд показва кои от следните операции ще бъдат забранени/разрешени в режим **Регистрация**:

*[1] Плащане с НАЛ,ПЛАТЕЖ*

*[2] Плащане с КРЕДИТ* 

*[3] Плащане с НЗОК*

*[4] Плащане с EURO*

#### $\Lambda$ **ВНИМАНИЕ!**

#### **Възможни стойности: 1 – Разрешава; 0 - Забранява НЕМОЖЕ ДА СЕ ЗАБРАНИ ПЛАЩАНЕ В БРОЙ!!!**

#### **\* Забележка:**

*Ако сте избрали следните стойности 1101, то това означава следното:*

*1-Разрешен печат на плащане с НАЛ.ПЛАТЕЖ;*

*1- Разрешен печат на плащане с КРЕДИТ;*

*0- Забранен печат на плащане с НЗОК ;*

*1- Разрешен печат на плащане с EURO*.

Потвърждавате с **ОК** и преминавате към следващ параметър с **PY** 

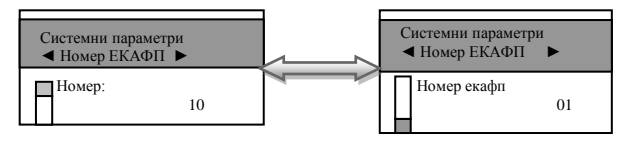

Параметър 10, показва номер на ЕКАФП.

**ВНИМАНИЕ!** Преди да променяте стойностите пуснете Дневен отчет с нулиране.

Потвърдете с  $[OK]$  и преминете към следваща стъпка за програмиране на този параметър с  $\overline{+1}$ 

Възможните стойности, които приема са от 1 до 99.

Потвърждавате с <sup>OK</sup> и преминавате към следващ параметър с <sup>РҮ</sup>

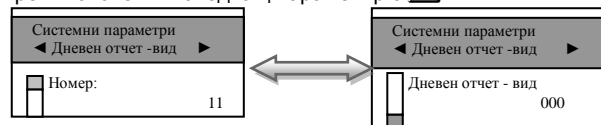

Този параметър показва какви допълнителни данни можете да печатате в дневния отчет. Потвърдете с  $\overline{OK}$  и преминете към следваша стъпка за програмиране на този параметър с  $\overline{\mathbf{H}}$ 

Функцията се състои от 3 разряда. Стойността по подразбиране е 000. Всеки разряд показва кои от следните операции ще бъдат забранени/разрешени:

- [*1] Отчет по артикули*
- *[2] Отчет по оператори*
- *[3] Отчет по департаменти*

#### **\* Забележка:**

*Системният параметър има значение, когато дневният фин. отчет е пуснат от клавиатурата на ФУ. Ако този отчет се изпълнява по команда от PC, текущият отчет се разпечатва и нулира според указаното в командата. Ако PC-то не укаже тези променливи, то се ползват данните, записани в системните параметри.*

#### **ВНИМАНИЕ! Възможни стойности: 1 – Разрешава; 0 - Забранява \* Забележка:**

*Ако сте избрали следните стойности 101, то това означава следното:*

- *1 - Разрешен печат на отчет по артикули в дневния отчет;*
- *0 - Забранен печат на отчет по оператори в дневния отчет;*
- *1 - Разрешен печат на отчет по департаменти в дневния отчет.*

Потвърждавате с **ОК** и преминавате към следващ параметър с РУ

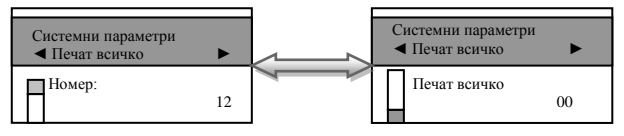

Параметър, който показва разрешени/забранени нулеви данни, по които няма натрупвания в отчет по оператори и по департаменти. Потвърдете с **ОК** и преминете към следваща стъпка за програмиране на този параметър с  $\blacktriangleright$ 

Функцията се състои от 2 разряда. Стойността по подразбиране е 00. Всеки разряд показва кои от следните операции ще бъдат забранени/разрешени с нулеви данни:

*[1] Отчет по оператори; [2] Отчет по департаменти*

#### **ВНИМАНИЕ! Възможни стойности: 1 – Разрешава; 0 - Забранява** Λ **\* Забележка:**

*Ако сте избрали следните стойности 10, то това означава следното:*

*1 - Разрешен печат на отчет по оператори с нулеви данни;*

*0 - Забранен печат на отчет по департаменти с нулеви данни.*

Потвърждавате с <sup>ОК</sup> и преминавате към следващ параметър с РУ

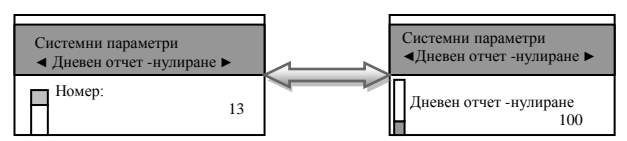

Параметър, който показва разрешено/забранено нулиране на отчети заедно с дневния отчет. Потвърдете с <sup>OK</sup> и преминете към следваща стъпка за програмиране на този параметър с $\boxed{\div}$ 

Функцията се състои от 3 разряда. Стойността по подразбиране е 100. Всеки разряд показва кои от следните операции ще бъдат забранени/разрешени:

- [*1] Не се използва*
- *[2] Отчет по артикули*
- *[3] Отчет по оператори*

#### **\* Забележка:**

*Системният параметър има значение, когато дневният фин. отчет е пуснат от клавиатурата на касата. Ако този отчет се изпълнява по команда от PC, текущият отчет се разпечатва и нулира според указаното в командата. Ако PC-то не укаже тези променливи, то се ползват данните, записани в системните параметри.*

#### **ВНИМАНИЕ!**  $\Lambda$

#### **Възможни стойности: 1 – Разрешава; 0 - Забранява**

#### **\* Забележка:**

*Ако сте избрали следните стойности 101, то това означава следното:*

- *1 - Не се използва*
- *0 - Забранен печат на нулев отчет по артикули заедно с дневния отчет;*
- *1 - Разрешен печат на нулев отчет по оператори заедно с дневния отчет.*

Потвърждавате с OK и преминавате към следващ параметър с PY

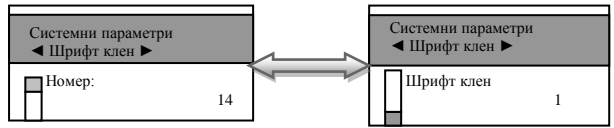

Параметър 14, с какъв шрифт можете да печатате КЛЕН. Потвърдете с <sup>ОК</sup>Ј и преминете към следваща стъпка за програмиране на този параметър с  $\blacktriangledown$ 

Функцията се състои от 1 разряд. Стойността по подразбиране е 1. Приема стойности 0 или 1. Тя показва с какъв шрифт ще се печата КЛЕН.

[*0] Стандартен шрифт* 

*[1] Сбит шрифт*

#### **\* Забележка:**

*Ако сте избрали стойност 1, то това означава, че КЛЕН ще се печата с двойно по-нисък шрифт.*

*Ако сте избрали стойност 0, то това означава, че КЛЕН ще се печата със стандартен шрифт.*

Потвърждавате с OK и преминавате към следващ параметър с PY

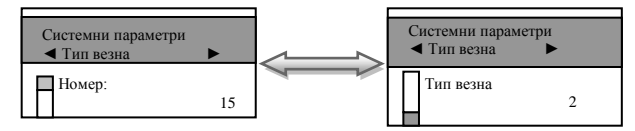

Параметър 15, показва с каква везна може да работи ЕКАФП. Потвърдете с  $\overline{OK}$  и преминете към следваща стъпка за програмиране на този параметър с  $\bigtriangledown$ 

Стойността по подразбиране е 2. Приема стойности 0,1,2. Всяка стойност е работа с различен вид везна.

*[0] RS2 не работи с везна*

*[1] Протокол за "BIMKO"*

*[2] Протокол за "Daisy"*

#### **\* Забележка:**

*Ако сте избрали стойност 0, то това означава, че RS2 не работи с везна; Ако сте избрали стойност 1, то това означава, че работите с протокол за "BIMKO"; Ако сте избрали стойност 2, то това означава, че работите с протокол за " Daisy".*

Потвърждавате с OK и преминавате към следващ параметър с PY

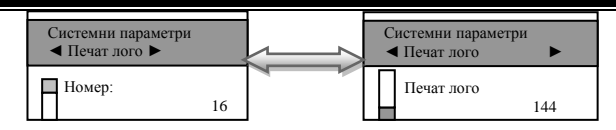

Параметър 16, показва с какъв размер/брой редове на лого/ може да се печата логото на касовата бележка. Потвърдете с **ОК** и преминете към следваща стъпка за програмиране на този параметър с $\boxed{\mathbf{+}}$ 

Стойността по подразбиране е 144. Приема стойности 0 1-144.

#### **ВНИМАНИЕ!**  $\Lambda$

#### **Възможни стойности: 0 – Забранява печат на лого**

#### **От 1до 144 – брой редове на графично лого, които се печатат.**

Потвърждавате с OK и преминавате към следващ параметър с PY

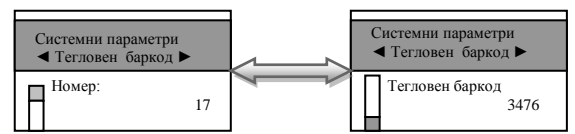

Параметър 17 прави интерпретация на тегловен баркод. Това е баркод от типа EAN-13 с начална цифра 2.

Параметърът указва кои позиции да се интерпретират като количество и кои - като номер на артикул. Съдържа 4 разряда, както следва:

*[1] Начална позиция на количеството*

*[2] Брой позиции на количеството*

*[3] Начална позиция на номера на артикула*

*[4] Брой позиции на номера на артикула*

#### **ВНИМАНИЕ!**  $\Lambda$

#### *Позициите се броят отляво надясно, като се започва от 1. Стандартът на баркода, който можете да програмирате е EAN - 13.*

Потвърдете с **ОК** и преминете към следваща стъпка за програмиране на този параметър с  $\overline{\mathbf{t}}$ 

Потвърждавате с <sup>ОК</sup> и преминавате към следващ параметър с **PY** 

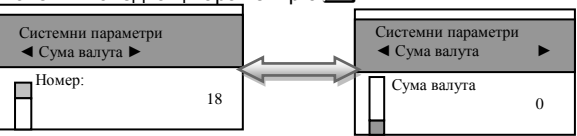

Този параметър служи за печат на обща сума по курс(валута) на плащане

Потвърдете с <sup>ОК</sup> и преминете към следваща стъпка за програмиране на този параметър с  $\overline{+}$ 

Стойностите, които приема са: 0 - не се печата, 1, 2... - печата се общата сума на бона, името и курсът на съответния номер плащане. Потвърждавате с  $\overline{OR}$  и преминавате към следващ параметър с PY

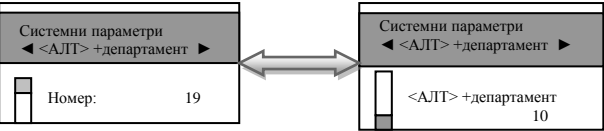

Този параметър показва регистриране на департаменти от 4 до 46 с число, което се добавя  $K$ ъм  $\boxed{ALT}$  + департамент

Потвърдете с  $[OK]$  и преминете към следваща стъпка за програмиране на този параметър с  $\overline{\mathbf{t}}$ 

#### **\*Забележка:**

*Ако сте въвели стойност 20 на този параметър при натискане на ALT*  $\overline{0}$  *в режим "Рег." ще се извърши регистрация на департамент 21*

Потвърждавате с <sup>ОК</sup> и преминавате към следващ параметър с РУ

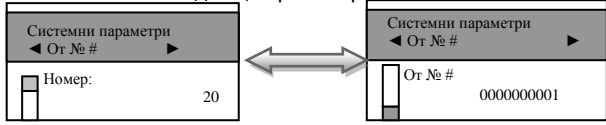

Системен параметър 20 показва диапазон на фактури - начало

Потвърдете с  $[OK]$  и преминете към следваща стъпка за програмиране на този параметър с  $\overline{+}$ 

Стойността по подразбиране е 1 или първи номер на фактура. Всяка следваща фактура автоматично ще и бъде генериран номер 0000000002,0000000003,0000000004 и т.н.

Потвърждавате с OK и преминавате към следващ параметър с PY

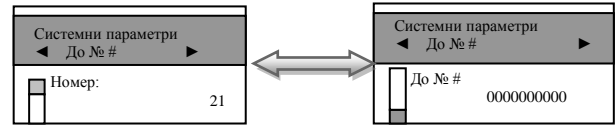

Параметърът показва диапазон на фактури – край

Потвърдете с  $\overline{0K}$  и преминете към следваща стъпка за програмиране на този параметър с  $\overline{\mathbf{t}}$ 

Можете да въведете число, за да укажете край на номерацията на фактурите.

Потвърждавате с  $\overline{O}K$  и преминавате към следващ параметър с  $\overline{P}Y$ 

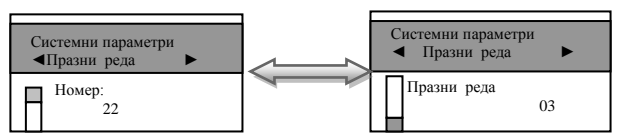

С този параметър можете да програмирате брой празни редове между всяка бележка.

Потвърдете с <sup>ОК</sup> и преминете към следваща стъпка за програмиране на този параметър с  $\overline{\mathbf{t}}$ 

Стойността по подразбиране е 3. Възможни стойности са от 0 до 50 включително. Потвърждавате с OK и преминавате към следващ параметър с PY

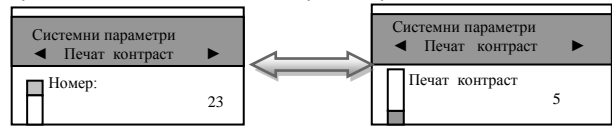

С този параметър можете да регулирате контраст на печат на всеки бон. Стойност по подразбиране 5.

Потвърдете с **ОК** и преминете към следваща стъпка за програмиране на този параметър с  $\overline{\mathbf{t}}$ 

Можете да въведете от 0 до 9 контраст. По-високите стойности водят до бързо изтощаване на батериите, когато ФУ работи без външно захранване.

Потвърждавате с <sup>ОК</sup> и преминавате към следващ параметър с <sup>РҮ</sup>

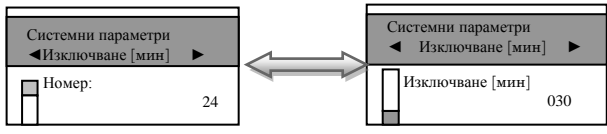

Този параметър показва времето за автоматично изключване.

```
Потвърдете с <sup>[ОК]</sup> и преминете към следваща стъпка за програмиране на този параметър с
\overline{|\mathbf{t}|}
```
Време (в минути), след изтичането на което ЕКАФП ще се самоизключи. Параметърът работи ако:

- не е имало натиснат клавиш:
- не е обновяван дисплея;
- не е имало печат;
- не е имало комуникация с външни устройства.

Възможните стойности са от 0 до 240.

Ако сте избрали стойност 0, то ЕКАФП няма да се изключи.

#### **\* Забележка :**

#### *Системният параметър има значение, само когато ФУ работи на батерия ( без захранване от мрежата ).*

Потвърждавате с OK и преминавате към следващ параметър с PY

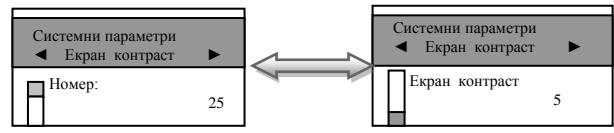

С този параметър се регулира контраст на екрана.

Потвърдете с <sup>ОК</sup> и преминете към следваща стъпка за програмиране на този параметър с  $\overline{|\mathbf{t}|}$ 

Възможните стойности са: от 0 до 7

Потвърждавате с **ОК и преминавате към следващ параметър с** РУ

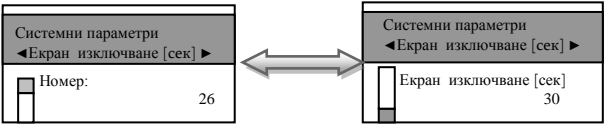

С този параметър можете да зададете времето /в секунди/ за изключване на дисплея.

Потвърдете с <sup>ОК</sup> и преминете към следваща стъпка за програмиране на този параметър с  $\overline{\mathbf{t}}$ 

Стойност по подразбиране е 30. Възможните стойности са : от 0 до 59 Потвърждавате с **ОК и преминавате към следващ параметър с** РУ

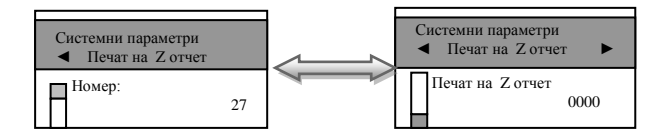

Потвърдете с **ОК** и преминете към следваща стъпка за програмиране на този параметър с  $\overline{\mathbf{t}}$ 

Стойност по подразбиране е 0000.

- при стойност 0000 и има отпечатани бележки ФУ 24 часа след първата бележка ще запише пълен дневен финансов отчет в КЛЕН и ФП и ще отпечата служебен документ за това.

- при стойност 1705 и има отпечатани бележки точно в 17:05ч ФУ ще запише пълен дневен финансов отчет в КЛЕН и ФП и ще отпечата служебен документ за това.

Потвърждавате с <sup>ОК</sup> и преминавате към следващ параметър с РУ

Параметър 28 - показва, дали след автоматичен Z - отчет парите се прехвърлят в новата смяна или не и задължителен печат на генериран Z - отчет

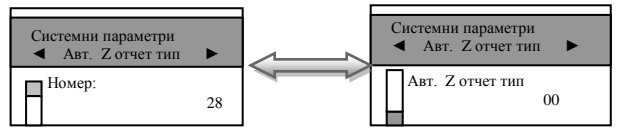

Стойност по подразбиране е 00.

При стойност 00.

- 0 показва, че няма да се печата пълен генериран Z отчет.
- 0 показва, че няма да се прехвърлят пари в следващата смяна.

При стойност 10.

- 1 показва, че ще се печата пълен генериран Z отчет.
- 0 показва, че няма да се прехвърлят пари в следващата смяна.

При стойност 01.

- 0 показва, че няма да се печата пълен генериран Z отчет.
- 1 показва, че ще се прехвърлят пари в следващата смяна.

Потвърждавате с **OK** и с това сте приключили програмирането на всички системни параметри. За излизане от програмиране на системни параметри натиснете BACK

### <span id="page-20-0"></span>**Програмиране на АРТИКУЛИ**

Артикулите имат различни параметри.

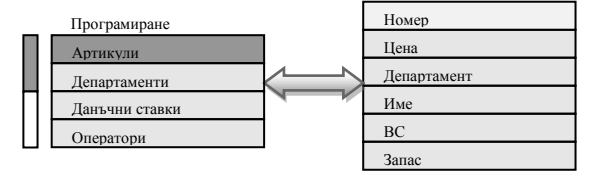

За да програмирате първи артикул следвайте инструкциите:

Влезте в режим **Програмиране** от главното меню. Въведете парола и потвърдете. Маркирайте поле **Артикули** и потвърдете с <sup>OK</sup>

Вече можете да въведете параметрите на 1-ви артикул.

#### **ВНИМАНИЕ!** Λ

#### *Ако желаете да програмирате артикул с друг номер, моля въведете номера на желания от Вас артикул и потвърдете с* O

С помощта на  $\blacktriangleright$  преминете на поле Ед. Цена. От клавиатурата въведете желаната от Вас единична цена, например: 10.00лв. и потвърдете с ОК

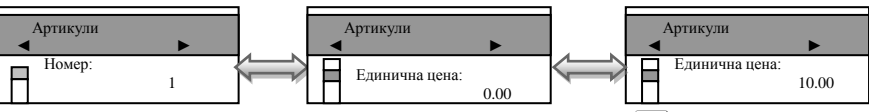

За да преминете към следващия параметър на артикула натиснете  $\blacktriangleright$ .

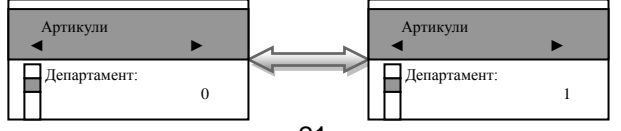

Изберете номер на департамент, към който ще бъде включен този артикул, напр.  $\Box$ Потвърдете с  $\overline{O}$ К $\overline{I}$ и преминете към следващ параметър с  $\overline{+1}$ 

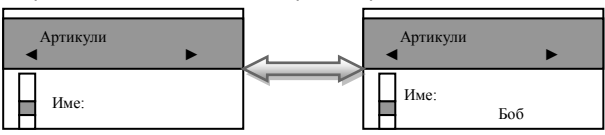

Въведете име на артикула.

#### **ВНИМАНИЕ!** Λ

*Можете да въвеждате букви на кирилица и латиница/малки и големи/. Натиснете* S *, за да позиционирате маркера и да започнете да въвеждате.Преход от латински на български става с клавиш* P *. Преход от малки и големи букви става с клавиш* Q*. При задържане на клавиш* Q *можете да въвеждате числа.* V*– използвайте за изтриване един символ назад, а* C *– за изтриване на целия ред. Използвайте възможностите на клавишите от Фигура* **1**

Потвърдете с  $[OK]$  и преминете към следващ параметър с  $\overline{\bigstar}$ 

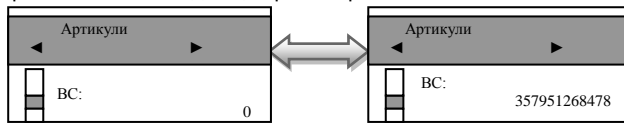

Ако желаете да маркирате баркод на този артикул, можете да го въведете ръчно или с баркод скенер. Потвърдете с  $(X)$  и преминете на следващия параметър с  $\overline{\mathbf{V}}$ .

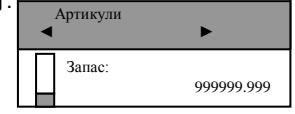

Запас на този артикул, означава стокова наличност. Въведете число от клавиатурата. Стойността по подразбиране е 999999.999 - не се следи стокова наличност. Увеличава се, чрез въвеждане на количеството и натискане на  $\uparrow$  и се намалява с въвеждане на количеството и клавиш $\overline{+}$ 

Потвърдете с OK и с това сте приключили с програмирането на всички данни за първи артикул. За програмиране данни на всеки следващ артикул, следвайте инструкциите погоре.

## <span id="page-21-0"></span>**Програмиране на ДЕПАРТАМЕНТИ**

Департаментите могат да се разглеждат като отделни сектори в търговските обекти или като стокови групи, в които продаваемата стока се класифицира по различни признаци. Програмирането на департаментите означава да им се присвоят определени параметри , които ще се използват в процеса на търговската дейност. За да програмирате първи департамент, следвайте инструкциите:

Влезте в режим **Програмиране** от главното меню. Въведете парола и потвърдете. Маркирайте поле **Департаменти** и потвърдете с **ОК** 

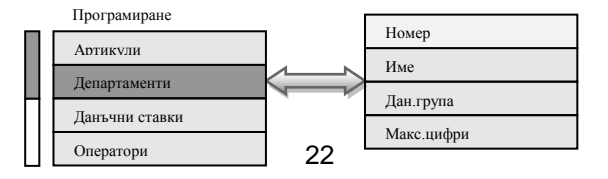

Програмиране на първи департамент. Потвърдете с OK и преминете към следващия параметър на департамента с  $\overline{\mathbf{t}}$ 

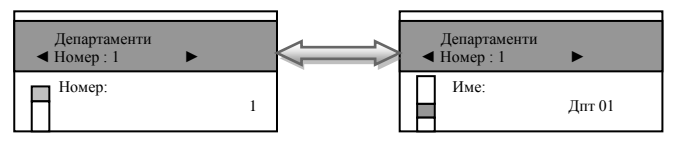

Въведете име на департамента.

*Можете да въвеждате букви на кирилица и латиница/малки и големи/. Натиснете* STL. *за да позиционирате маркера и да започнете да въвеждате. Преход от латински на*  **български става с клавиш <sup>[</sup>P<sup>P</sup>]. Преход от малки и големи букви става с клавиш <sup>[QTY]</sup>.** *При задържане на клавиш* Q *можете да въвеждате числа.* V **–***използвайте за изтриване един символ назад, а* C *– за изтриване на целия ред. Използвайте възможностите на клавишите от Фигура* **1***.*

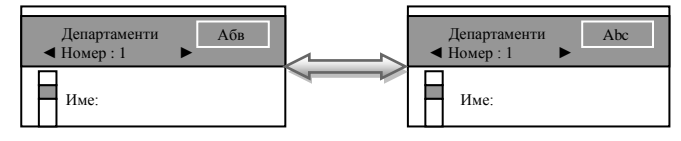

Потвърдете с  $\overline{OK}$  и преминете към следващ параметър с  $\overline{+}$ .

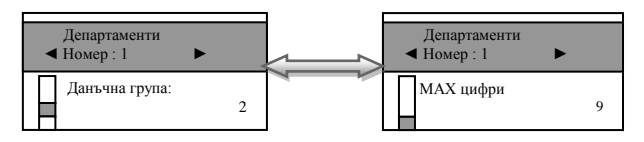

Въведете данъчната група, към която ще бъде включен този депатамент./Данъчна група на департамента, приема стойности от 1 до 8/. Потвърдете с <sup>ОК</sup> и преминете към следващ параметър с  $\rightarrow$ 

Максимален брой цифри при работа със свободна цена, въвеждана при продажба по този департамент. Можете да промените това число от клавиатурата. Потвърдете с ОК и с това сте приключили с програмирането на всички данни за първи департамент. За програмиране данни на всеки следващ департамент, следвайте инструкциите по-горе.

### <span id="page-22-0"></span>**Програмиране на ДАНЪЧНИ СТАВКИ**

За да програмирате данъчни ставки, следвайте инструкциите: Влезте в режим **Програмиране** от главното меню. Въведете парола и потвърдете. Маркирайте поле **Данъчни ставки** и потвърдете с <u>[ОК</u>] <sub>Програмиране</sub>

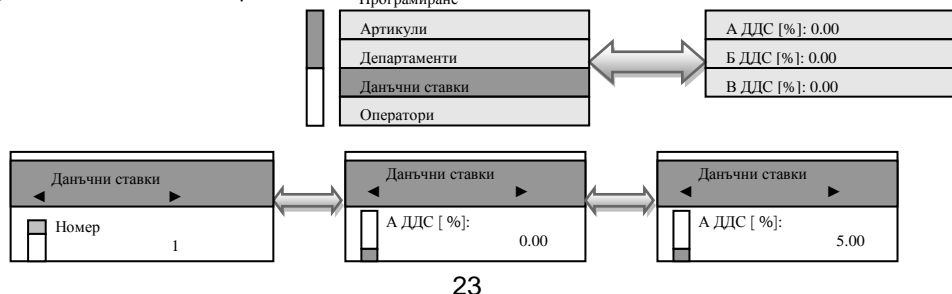

Новата стойност се въвежда от цифровата клавиатура, потвърждава се с клавиш <sup>[ОК</sup>] и се преминава към следващата данъчна ставка с  $\overline{\text{PY}}$ . За забрана на извършване на продажби по данъчна група се използва клавиш VD

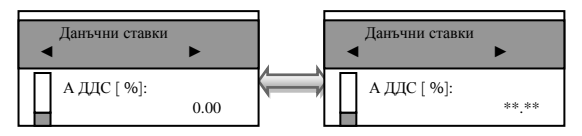

Потвърдете с OK и с това сте приключили с програмирането на всички данни за данъчни ставки. При всяка промяна на стойностите на данъчните ставки, ще се разпечатва бележка с промяната.

За програмиране данни на всяка следваща данъчна ставка, следвайте инструкциите погоре.

### <span id="page-23-0"></span>**Програмиране на ОПЕРАТОРИ**

Влезте в режим **Програмиране** от главното меню. Въведете парола и потвърдете. Маркирайте поле **Оператори** и потвърдете с <sup>[ОК]</sup>

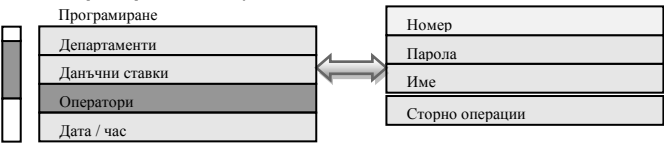

За по-бърз достъп до съответния оператор се въвежда номера на оператора и клавиша <sup>[ОК]</sup> За програмиране данни на първи оператор, следвайте инструкциите:

Програмиране номер на първи оператор.

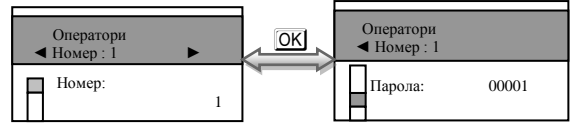

Потвърдете с  $\overline{OK}$  и преминете към следващия параметър с  $\overline{+}$ . Въведете парола на оператора. Потвърдете с  $\overline{OK}$  и преминете към следващ параметър с  $\overline{\blacktriangledown}$ .

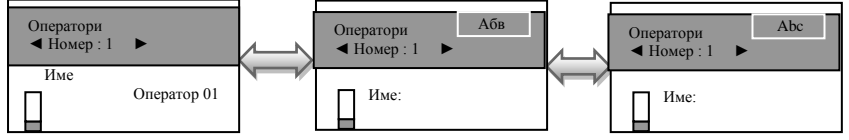

Въведете име на оператор.

 $M$ ожете да въвеждате букви на кирилица и латиница/малки и големи/. Натиснете  $\overline{\text{S1}}$ , *за да позиционирате маркера и да започнете да въвеждате.Преход от латински на*  **български става с клавиш <sup>[PP</sup> . Преход от малки и големи букви става с клавиш <sup>[OTV]</sup>** *При задържане на клавиш* Q *можете да въвеждате числа. .*V *–използвайте за изтриване един символ назад, а* C *– за изтриване на целия ред. Използвайте възможностите на клавишите от Фигура* **1**

На всеки оператор може да зададете права за сторно операции. По подразбиране на всички оператори правата са разрешени за всички видове сторна- $\bullet$ . Това са така наречените причини за сторно операции, както следват:

- Връщане и рекламации;

- Операторска грешка;
- Намаляване на данъчна основа.

Въвеждате стойност и потвърждавате с **ОК** 

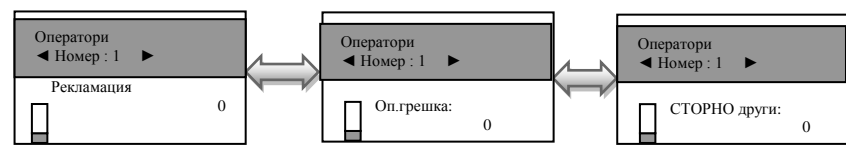

Функциите се състоят от 1 разряд. Стойността по подразбиране е 0. Приемат стойности 0 или 1. Всеки разряд показва кои от следните операции ще бъдат забранени/разрешени: [0] Забранен [1] Разрешен

### <span id="page-24-1"></span>**Програмиране на ДАТА / ЧАС**

Влезте в режим **Програмиране** от главното меню. Въведете парола и потвърдете. Маркирайте поле **Дата/час** и потвърдете с O

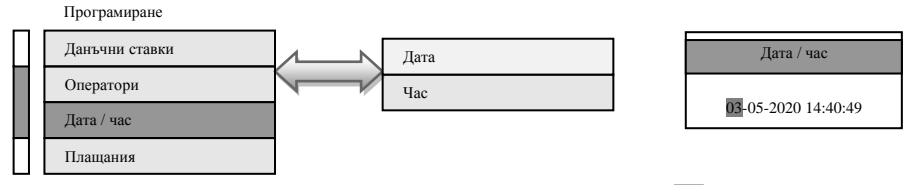

Въведете актуални дата и час от клавиатурата, потвърдете с  $\overline{OK}$  и с това сте приключили програмиране на дата/час.Когато сте в режим Регистрация/извън бон/, можете да видите дата/час със задържане на  $\overline{A L T}$  натискане на  $\overline{C L N}$  Не е разрешено програмиране на дата поранна от тази на последния запис във ФП.

## <span id="page-24-0"></span>**Програмиране на ПЛАЩАНИЯ**

Влезте в режим **Програмиране** от главното меню. Въведете парола и потвърдете. Маркирайте поле **Плащания** и потвърдете с O

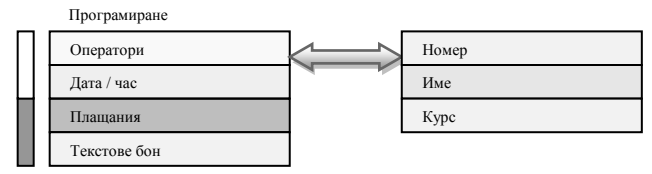

Имената по подразбиране са - ®"В БРОЙ", "НАЛ.ПЛАТЕЖ"," КРЕДИТ", "НЗОК" и "EURO." За всяко от плащанията (освен плащане в брой) е възможно да бъде програмиран и курс. Това позволява работа с валути.

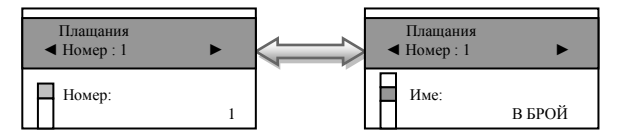

За програмиране 1-ви номер на плащане, потвърдете с <sup>ОК</sup>И преминете към следващия параметър с  $\overline{\mathbf{t}}$ . Въведете име на плашане.

*Можете да въвеждате букви на кирилица и латиница/малки и големи/. Натиснете* STL, *за да позиционирате маркера и да започнете да въвеждате.Преход от латински на*  **български става с клавиш <sup>[</sup>P<sup>2</sup>]. Преход от малки и големи букви става с клавиш <sup>[QTY]</sup>.** *При задържане на клавиш* Q *можете да въвеждате числа. .*V *–използвайте за изтриване един символ назад, а* C *– за изтриване на целия ред. Използвайте възможностите на клавишите от Фигура* **1***.*

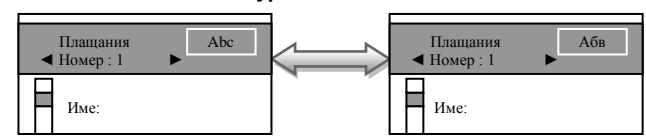

Въведете името на плащането. Потвърдете с  $\overline{OK}$  и преминете към следващ параметър с  $\overline{+}$ .

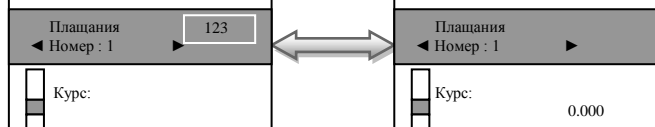

Въведете курс от клавиатурата.

Потвърдете с  $\overline{OK}$  и преминете към следващ параметър с  $\overline{\bigtriangledown}$ .

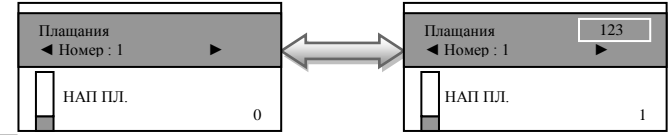

Потвърдете с <sup>OK</sup> и с това сте приключили с програмирането на всички данни за първо плащане.

<span id="page-25-0"></span>За програмиране данни на всяко следващо плащане, следвайте инструкциите по-горе.

## **Програмиране на ТЕКСТОВЕ БОН**

## <span id="page-25-1"></span>**Програмиране на КЛИШЕ**

Веднъж програмирано, заглавието /КЛИШЕ/ ще се разпечатва в началото на всяка бележка. Влезте в режим **Програмиране** от главното меню. Въведете парола и потвърдете. Маркирайте поле **Текстове бон** и потвърдете с O

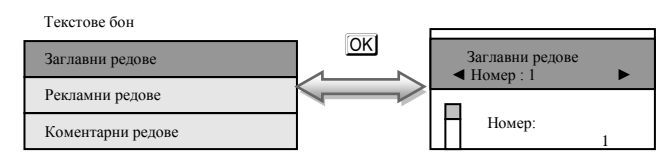

Потвърдете с  $\bigtriangledown$  и преминете към следващ параметър с PY.

Програмиране на първи ред в заглавието на касовата бележка.

Въведете името на първи ред на касовата бележка Потвърдете с  $\blacktriangleright$  и преминете към следващ параметър с РУ.

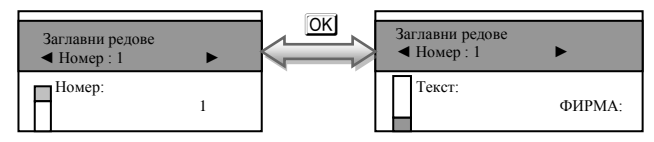

*Можете да въвеждате букви на кирилица и латиница/малки и големи/. Натиснете* S *, за да позиционирате маркера и да започнете да въвеждате.Преход от латински на български става с клавиш* P *. Преход от малки и големи букви става с клавиш* Q. *При задържане на клавиш* Q *можете да въвеждате числа. .*V *–използвайте за изтриване един символ назад, а* C *– за изтриване на целия ред. Използвайте възможностите на клавишите от Фигура* **1**

Потвърдете с + и преминете към следващ параметър с PY.

<span id="page-26-0"></span>За програмиране данни на всяки следващ ред от клишето, следвайте инструкциите по-горе.

#### *Програмиране на РЕКЛАМНИ РЕДОВЕ*

Веднъж програмирани, рекламните редове ще се разпечатват в края на всяка клиентска бележка /2 реда/.

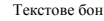

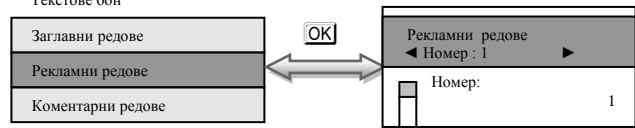

Потвърдете с  $\overline{O}K$  и преминете към следващ параметър с  $\overline{+}$ 

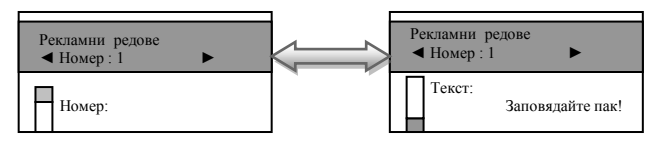

*Можете да въвеждате букви на кирилица и латиница/малки и големи/. Натиснете* STU *за да позиционирате маркера и да започнете да въвеждате. Преход от латински на*  **български става с клавиш <sup>[</sup>RPI]. Преход от малки и големи букви става с клавиш <sup>[QTY]</sup>.** *При задържане на клавиш* Q *можете да въвеждате числа. .*V *–използвайте за изтриване един символ назад, а* C *– за изтриване на целия ред. Използвайте възможностите на клавишите от Фигура.*

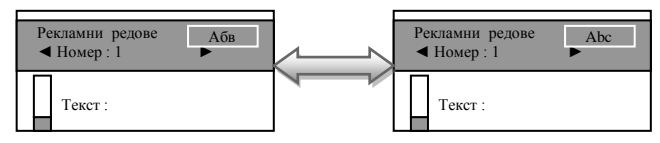

Потвърдете с  $\blacktriangledown$  и преминете към следващ параметър с  $\blacktriangledown$ .

За програмиране данни на всеки следващ ред от рекламните редове, следвайте инструкциите по-горе

### <span id="page-26-1"></span>*Програмиране на КОМЕНТАРНИ РЕДОВЕ*

Могат да се програмират 9 коментарни реда.

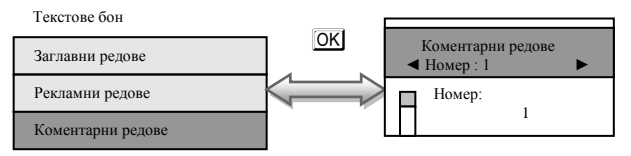

Потвърдете с  $[OK]$  и преминете към следващ параметър с  $\rightarrow$ .

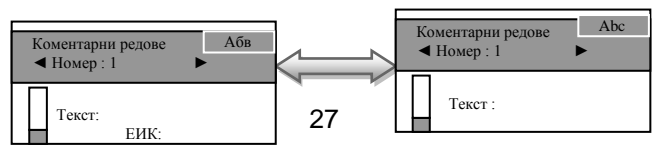

*Можете да въвеждате букви на кирилица и латиница/малки и големи/. Натиснете* S *, за да позиционирате маркера и да започнете да въвеждате.Преход от латински на*  **български става с клавиш <sup>[</sup>P<sup>P</sup>]. Преход от малки и големи букви става с клавиш <sup>[QTY]</sup>.** *При задържане на клавиш* Q *можете да въвеждате числа.* V *–използвайте за изтриване един символ назад, а* C – *за изтриване на целия ред. Използвайте възможностите на клавишите от Фигура*

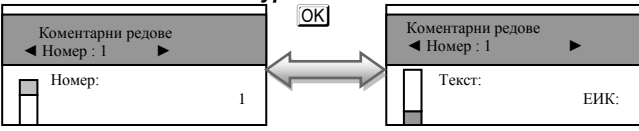

Потвърдете с  $\Box$  и преминете към следващ параметър с  $\Box$   $\Box$ 

За програмиране данни на всеки следващ ред от коментарните редове, следвайте инструкциите по-горе

### <span id="page-27-0"></span>**ФИСКАЛИЗАЦИЯ**

Q

Фискализацията се извършва при продажбата на устройството от оторизирано лице.

При успешна фискализация ЕКАФП разпечатва следния документ:

След като е фискализирано Вашето устройство, то е готово за работа. Можете да програмирате желаните от Вас данни за арткили, департаменти, плащания и оператори по горе описания начин. След като всичко сте програмирали, тогава може да използвате режим Регистрация, в който ще извършвате Вашите продажби.

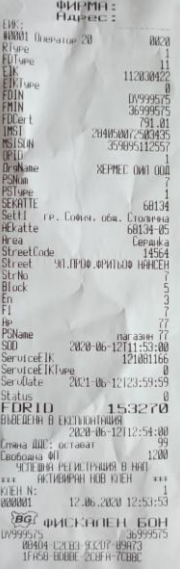

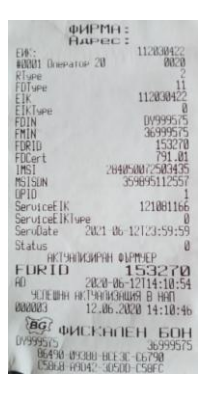

Когато има ъпдейт на софтуер, тогава ФУ отпечатва следния документ:

### <span id="page-28-0"></span>**Режим Регистрация**

ЕКАФП позволява работа с до 20 оператора. В началото на работния ден ( смяна ), всеки оператор влиза в режим " Рeгистрация " посредством въвеждане на своя предварително запрограмиран код ( парола ).

С помошта на  $\mathbf \overline{\mathbf \cdot}$ . изберете меню Регистрация

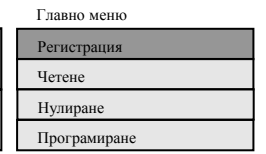

За да влезете в този режим, натиснете  $\overline{OKI}$ , въведете парола и потвърдете с  $\overline{OKI}$ 

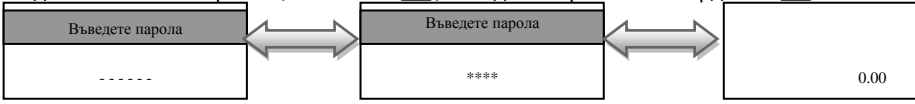

Ако имате предварително програмирани артикули, можете да направите директна продажба по съответния артикул. Ако нямате предварително програмирана цена за артикул, можете да продавате по свободна продажба към департамент по Ваш избор. Продажба може да бъде осъществена и с количество, както и с натрупване. Може да бъде направена и корекция на последната продажба, както и на избрана от Вас предходна продажба преди приключване на касовата бележка. ЕКАФП позволява и ДУБЛИКАТ на касовия бон. Всичко това можете да направите ако следвате внимателно описаните подолу инструкции.

5.28

### <span id="page-28-1"></span>*Продажба по свободна цена към департаменти*

Продажба по свободна цена към департаменти се осъществява: Въвеждате желаната от Вас цена.

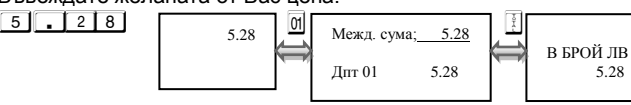

За да приключите касовата бележка, натиснете **F** 

Разпечатва се общата сума от търговската операция, а също така времето и датата на операцията.

По този начин можете да извършите продажба по свободна цена по всеки департамент, който желаете.

**Пример**:Продажба по свободна цена 5.28 лв. към 05 департамент:

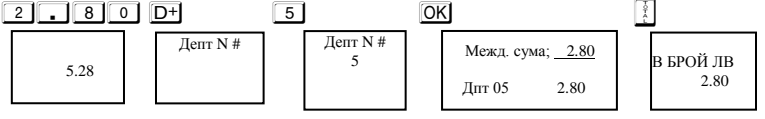

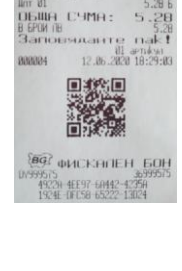

ФИРМА: Giron B1

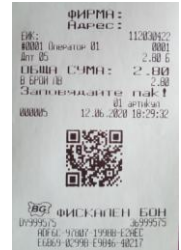

За да приключите касовата бележка, натиснете  $\boxed{?}$  Разпечатва се общата сума от търговската операция, а също така времето и датата на операцията.

#### **ВНИМАНИЕ!**

Δ *Преди да приключите бележката можете да видите каква е сумата до момента с т.нар. МЕЖДИННА СУМА. Натиснете клавиш* S *и след това можете да приключите касовия бон. Междинна сума можете да правите след всяка продажба, както и на процентна отстъпка/надбавка и след това да приключите бележката.*

### <span id="page-29-0"></span>*Продажба по артикули*

Натрупване по артикули се извършва по 3 начина:

- по предварително програмирана цена за артикул;
- по свободна цена на артикул /но само на артикули с номер над 100/
- с баркод скенер/ако има програмиран/.

#### <span id="page-29-1"></span>**Продажба на предварително програмиран артикул -**

**Пример:** Ако имате предварително програмирана цена и име за 1ви артикул 10.00лв., цена и име за 2ри артикул 20.00лв, натиснете следните клавиши:

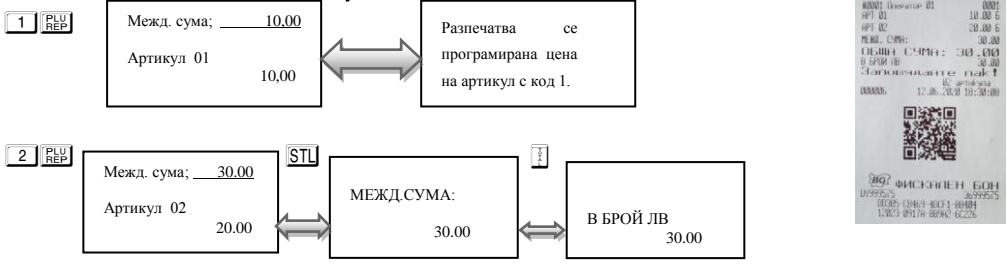

Разпечатва се програмирана цена на артикул с код 2, междинна сума и общата сума от търговската операция.

#### <span id="page-29-2"></span>**Продажба с предварително програмиран баркод за артикул**

**Пример**: Продажба на артикул 01 с баркод ръчно Въведете от клавиатурата ръчно баркод, задръжте **ALT** и натиснете REP  $4$  0 3 0 6 5 5 1 F

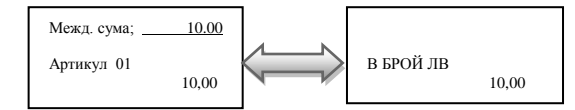

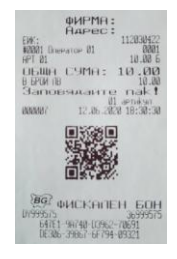

**ФИРМА** 

#### <span id="page-29-3"></span>**Свободна продажба по артикул**

Такава продажба може да се извърши само за артикули с номер над 100. За целта програмирате артикул 101 към съответен департамент. Ако няма въведен департамент, то продажба по този артикул не може да се извърши.

**Пример**:Продажба по свободна цена 2,59лв към 101 артикул.  $2$  . 5 9 CLK 1 0 1 REP

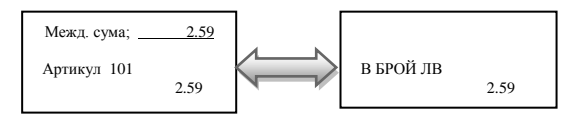

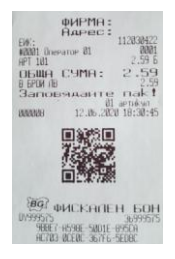

<span id="page-30-0"></span>Всяко натрупване ( продажба ) може да бъде повторено с натискане на клавиш **REP** толкова пъти, колкото е необходимо. Операцията е валидна и при продажби с количество.

**Пример**:Продажба по предварително програмирана цена за 1-ви артикул 10,00лв. с повторение на натрупването един път.

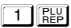

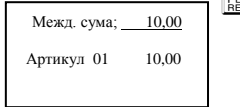

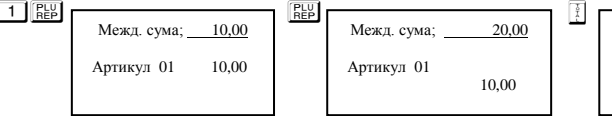

В БРОЙ ЛВ 20,00

Разпечатва се 2 пъти предварително програмирана цена на артикул с код 1 и общата сума от търговската операция.

### ∧

#### **ВНИМАНИЕ!**

*Можете да натискате, колкото е необходимо в рамките на касовия бон преди приключването на бележката.*

### <span id="page-30-1"></span>*Продажба с умножение /количество/*

Този вид продажби се извършват аналогично на вече описаните. Разликата е, че първо се въвежда количество (с максимум 3 знака след десетичната точка) и се натиска клавиш QTY.

**Пример:** Продажба на 2 кг. по артикул 2 с цена 20.00лв;

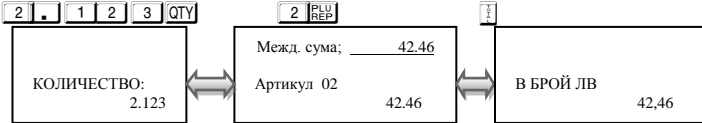

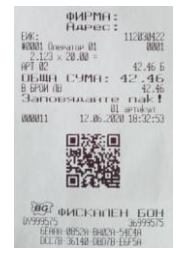

фирмя: 112020

### <span id="page-30-2"></span>*Продажба с натрупване на стойностни отстъпки/надбавки*

Въвеждането на стойностна отстъпка се осъществява, с въвеждане на стойността от цифровата клавиатура и натискане на клавиши **ALT**  $\blacklozenge$  надбавка с натискане на клавиши ALT  $\blacklozenge$ 

Пример: Продажба на стока с код 1 по цена 10.00 лв. със стойностна отстъпка 5.00 лв., продажба на стока по цена 20.00 лв. с код 2 със стойностна надбавка 1.00 лв.

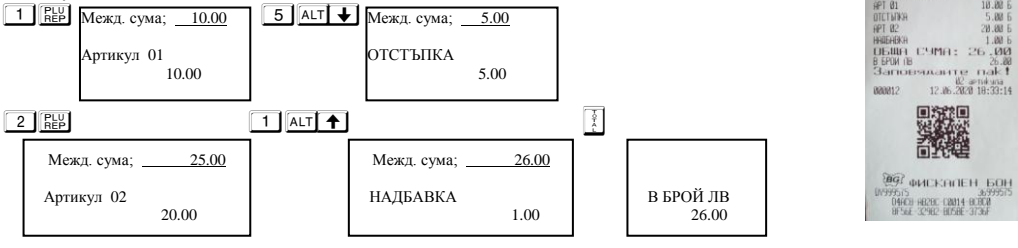

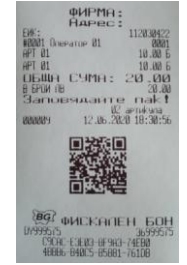

#### <span id="page-31-0"></span>*Продажба с натрупване на стойностна отстъпка над междинна сума*

Въвеждането на стойностна отстъпка се осъществява, с въвеждане на стойността от цифровата клавиатура и натискане на клавиши  $A + I$ 

**Пример:** Продажба на стока с код 1 по цена 10.00 лв., продажба на стока по цена 20.00 лв. с код 2 със стойностна отстъпка 5.00 лв над междинна сума.

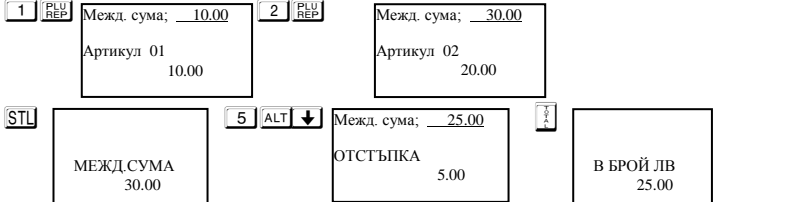

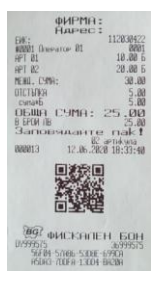

#### <span id="page-31-1"></span>*Продажба с натрупване на стойностна отстъпка над междинна сума*

#### <span id="page-31-2"></span>*/ повече от една транзакция/*

**Пример:** Продажба на артикул с код 1 по предварително програмирана цена 10.00 лв., продажба на артикул с код 2 по предварително програмирана цена 20.00 лв. и отстъпка над междинна сума 5.00лв. и отново междинна сума и стойностна отстъпка над междинна сума 2.00 лв.

Въвеждането на стойностна отстъпка се осъществява, с въвеждане на стойността от цифровата клавиатура и натискане на клавиши  $AT$ 

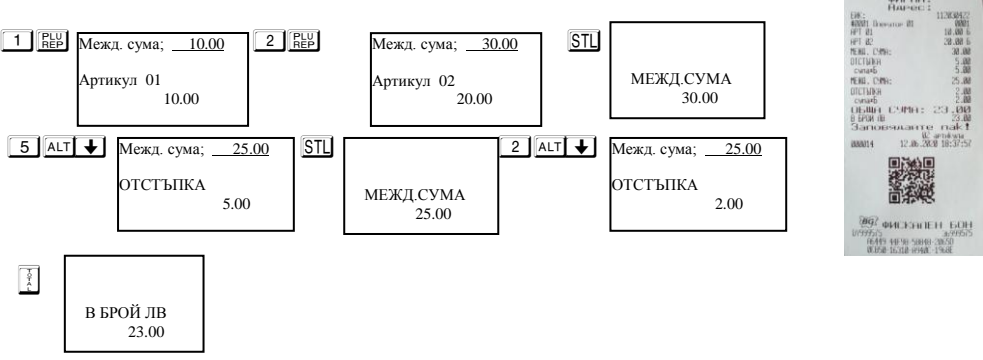

#### <span id="page-32-0"></span>*Продажба с натрупване на стойностна надбавка над междинна сума*

Въвеждането на стойностна надбавка се осъществява, с въвеждане на стойността от цифровата клавиатура и натискане на клавиши  $A$ 

**Пример:** Продажба на стока с код 1 по цена 10.00 лв. продажба на стока по цена 20.00 лв. с код 2 и със стойностна надбавка 5.00 лв. над междинна сума.

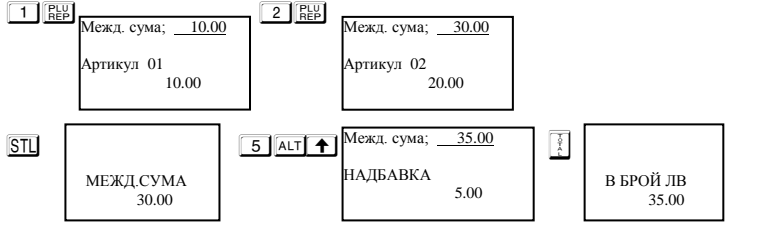

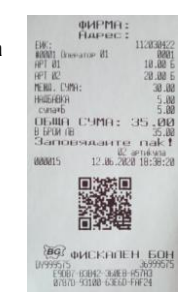

#### <span id="page-32-1"></span>*Продажба с натрупване на стойностна надбавка над междинна сума/ повече от една транзакция/*

**Пример:** Продажба на артикул с код 1 по предварително програмирана цена 10.00 лв., продажба на артикул с код 2 по предварително програмирана цена 20.00 лв. и надбавка над междинна сума 5.00лв. и отново междинна сума и стойностна надбавка над междинна сума 2.00 лв.

Въвеждането на стойностна отстъпка се осъществява, с въвеждане на стойността от цифровата клавиатура и натискане на клавиши  $AT$  +

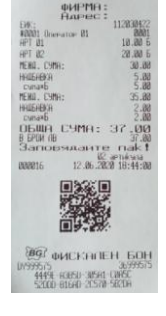

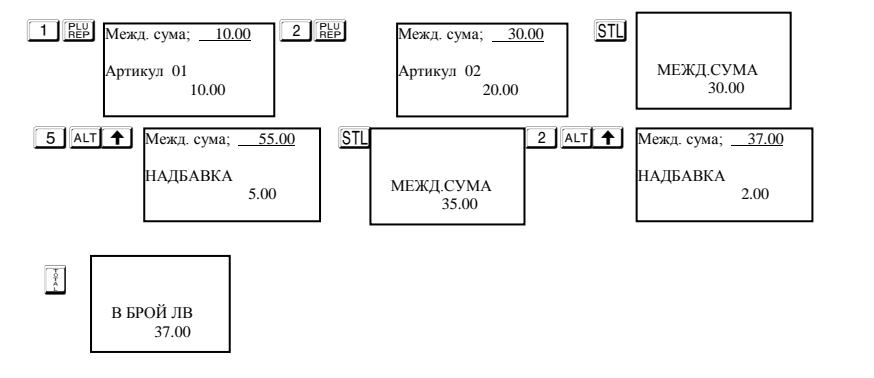

#### <span id="page-32-2"></span>*Продажба с натрупване на процентни отстъпки/надбавки*

Процентните отстъпки и надбавки могат да се осъществят, както към отделнa продажба, така към натрупаната до момента междинна сума. Надбавките и отстъпките към отделно натрупване се отнасят към данъчната група на това натрупване. ЕКАФП допуска въвеждане на процентна надбавка и отстъпка от клавиатурата в момента на натрупването,преди натискането на съответния клавиш [%] / отстъпка/ или [ALT] % | надбавка/

**Пример:** Продажба на артикул с код 1 по цена 10.00 лв. с отстъпка 5.00% и продажба на артикул 2 по цена 20.00 лв. с надбавка 10.00%, въведена от клавиатурата.

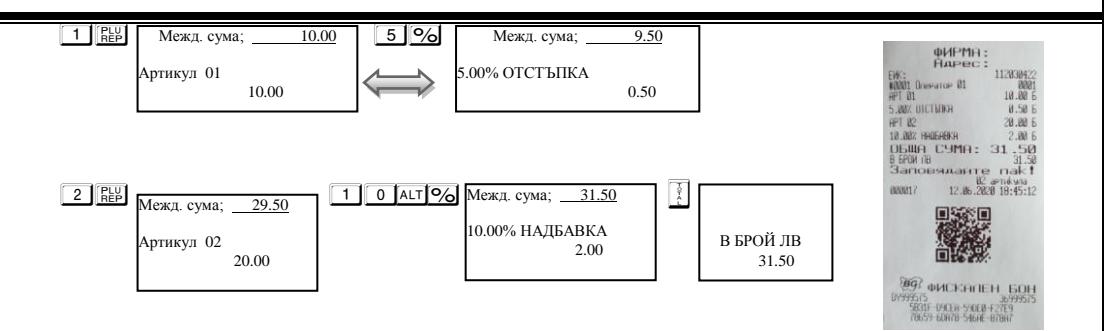

**OHPMA** 

ææ<br>mare nakt 12.06.2020 19:49:00

KANEH 60H 04720 67696 12025 50441

ФИРМЯ:<br>Нарес

 $192.3$ HPT 01<br>HPT 02<br>MENG. CANH 1128384

 $27$ 

EMS:<br>M202 APT 02 NEND. CYMR LINH:<br>QTCT3TKH

**BG** OHL

#### <span id="page-33-1"></span>*Натрупване на процентни отстъпки над междинна сума*

**Пример:** Продажба на артикул с код 1 по предварително програмирана цена 10.00 лв., продажба на артикул с код 2 по предварително програмирана цена 20.00 лв. и отстъпка над междинна сума 5.00%.

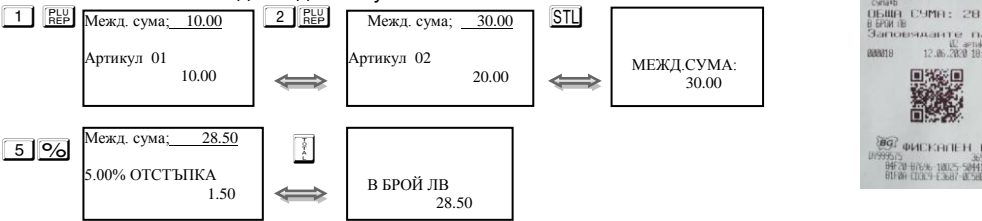

### <span id="page-33-0"></span>*Натрупване на процентни отстъпки над междинна сума/ повече от една транзакция/*

**Пример:** Продажба на артикул с код 1 по предварително програмирана цена 10.00 лв., продажба на артикул с код 2 по предварително програмирана цена 20.00 лв. и отстъпка над междинна сума 5.00%. и отново междинна сума и 2% надбавка над междинна сума

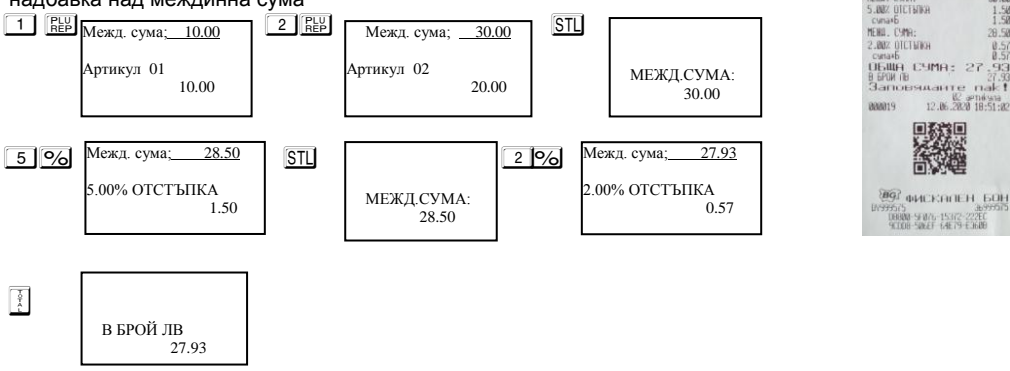

#### <span id="page-34-0"></span>*Натрупване на процентни надбавки над междинна сума*

**Пример:** Продажба на артикул с код 1 по предварително програмирана цена 10.00 лв., продажба на артикул с код 2 по предварително програмирана цена 20.00 лв. и надбавка над междинна сума 5%.

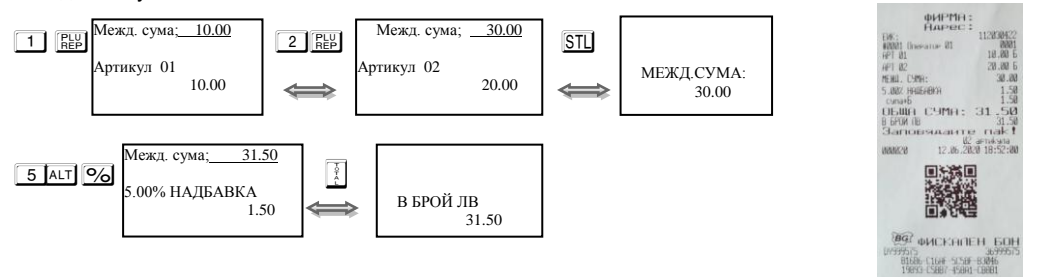

### <span id="page-34-1"></span>*Натрупване на процентни надбавки над междинна сума /повече от една транзакция /*

**Пример:** Продажба на артикул с код 1 по предварително програмирана цена 10.00 лв., продажба на артикул с код 2 по предварително програмирана цена 20.00 лв. и надбавка над междинна сума 5%.

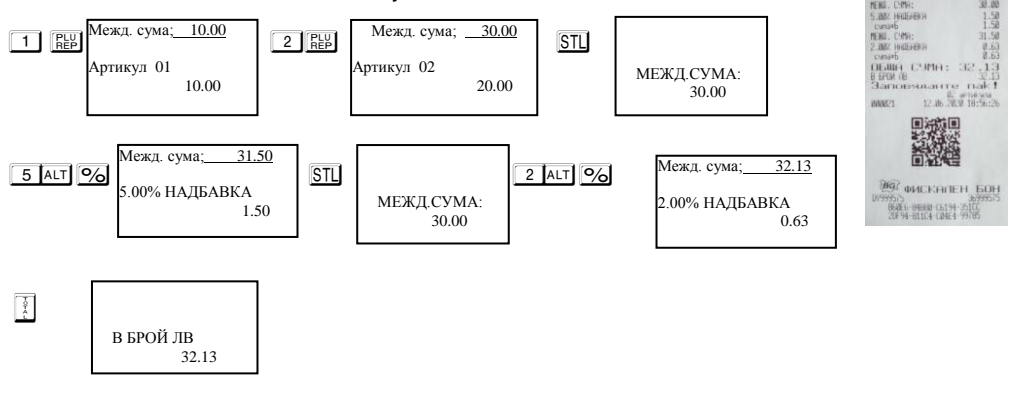

### <span id="page-34-2"></span>*Корекция*

Операция корекция е възможна само до приключване на касовата бележка преди да натиснете  $\kappa$ лашиш  $\mathbb{F}$ . Ако се коригира натрупване, към което е направена надбавка или отстъпка, заедно с корекцията на натрупването се коригира и надбавката или отстъпката.

#### <span id="page-34-3"></span>**Kорекция на последното натрупване;**

Корекция на последното натрупване се осъществява с натискане на клавиш  $\overline{\text{VD}}$ **Пример:** Продажба на артикул с код 1 по предварително програмирана цена 10.00 лв., продажба на артикул с код 2 по предварително програмирана цена 20.00 лв. с корекция на последното натрупване.

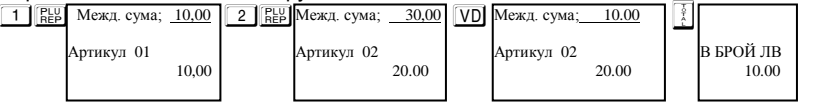

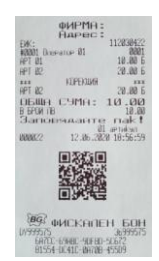

**PHPME** 

**Дълбок войд-използват се клавишите <b>ALT** VD, след което се въвежда продажбата, която трябва да се коригира; за корекция на няколко продажби преди всяка се натиска клавишите **ALT V<sub>D</sub>** 

**Пример:** Продажба на артикул с код 1 по предварително програмирана цена 10,00 лв., продажба на артикул с код 2 по предварително програмирана цена 20,00 лв. с корекция на първото натрупване.

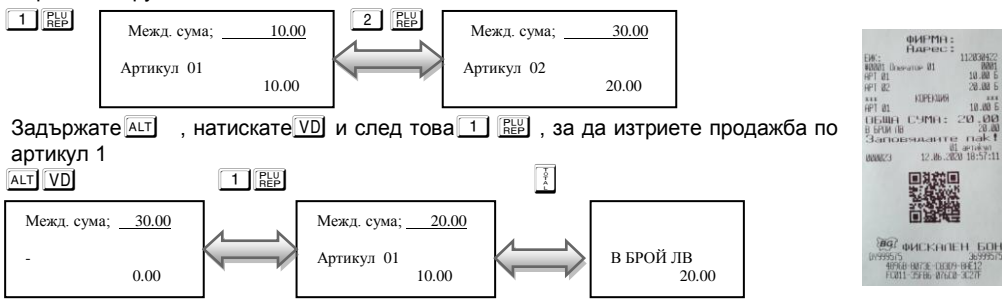

Разпечатва се общата сума. Касовата бележка е приключена.

#### **Анулиране на касовата бележка.**

Операция Анулиран бон е възможна само преди да натиснете клавиш T. Може да се изпълни, чрез натискане на клавиши  $\boxed{9}$   $\boxed{9}$   $\boxed{VD}$ .

**Пример:** Продажба на артикул с код 1 по предварително програмирана цена 10.00 лв., продажба на артикул с код 2 по предварително програмирана цена 20.00 лв..

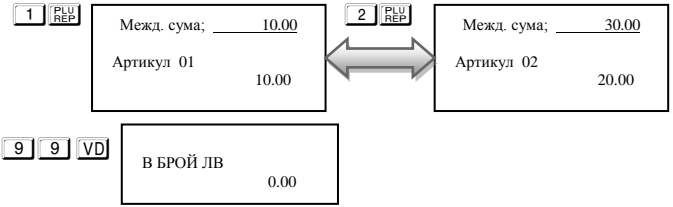

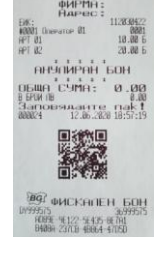

#### **Пълно анулиране на касовата бележка.**

Операция пълно анулиране на касовата бележка може да се изпълни, чрез последователно натискане на клавиш $\overline{VD}$  до анулиране на всички предишни натрупвания.

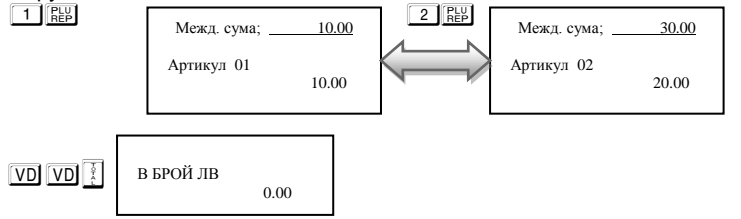

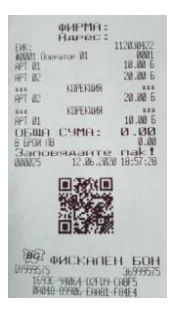

Можете да направите частична корекция само от РС с тестова команда /виж протокол за комуникация/

#### <span id="page-36-1"></span><span id="page-36-0"></span>*Частична корекция от РС.*

#### <span id="page-36-2"></span>*Приключване на касовата бележка и плащане*

Приключване на клиентската касова бележка се осъществява с натискане на клавиш T

при плащане в брой, или с клавиш  $\overline{PY}$  /друго плащане/. На дисплея се визуализира меню, от което можете да изберете вида на плащане /ако е разрешено от системния параметър/. Изберете желаното от Вас плащане с  $\blacktriangledown$ , натиснете  $\boxed{OK}$  и с това ще приключите бележката.

 $\sqrt{2}$  – плашане В БРОЙ:

**Пример**: Плащането с ресто

Межд. сума; 10,00 Артикул 01

10,00

 $\overline{\mathbb{P}\mathbb{Y}}$  - плащане С НАЛ. ПЛАТЕЖ; С КРЕДИТ, С НЗОК, С EURO

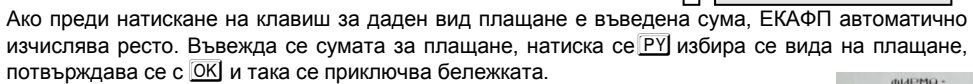

Межд. сума; 10,00

20,00

РЕСТО:

10.00

#### Плащането може да бъде извършено в смесена форма.

 $1 \text{ [REP]}$  Mexic cyma;  $10,00$  2 0

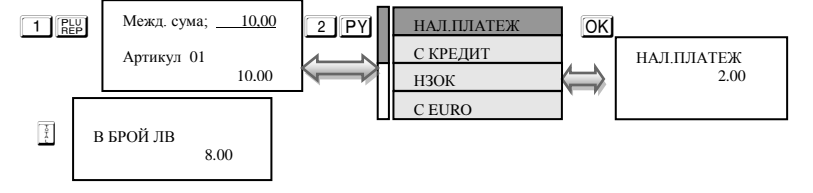

След като натиснете РУ , можете да изберете как ще платите, например с НАЛ. ПЛАТЕЖ, натискате ОК и се разпечатва.

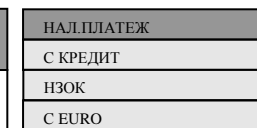

**PHPM** 

гчина.

 $0.41 - 2$ 

**THE BOH** 68C78-04399-46

OBWA C9MA:<br>NOJINE **B BPOW IN** 01 aPT(K9)1 1838C-EFE16-F

 $P_{\text{H}}$ 

**BO WEKANEH** BOH 0011 - 25009 F1850 - SFBB4<br>1.0008 - 2004 B - 84209 - 20160

**CIL BIG** TERMO -

вваст.

 $110000$ 

81 aerokset<br>JK 2820 18:57:46

#### <span id="page-37-0"></span>*Повторение на касова бележка*

В някои случаи е необходимо издаване на дубликат на документ за извършената продажба. Отразените в дубликата суми не се натрупват в отчетите и не се записват във ФП. Дубликатът има следващ пореден номер и надписи " СЛУЖЕБЕН БОН " и " ДУБЛИКАТ ". Операцията е валидна само за последно издадената касова бележка. Дубликат се издава с натискане на клавишите<sup>9</sup> 9 9 F

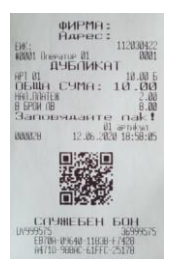

#### <span id="page-37-1"></span>*Служебно въведени и изведени суми*

Служебно въведени или изведени суми от ЕКАФП се осъществяват чрез въвеждане на съответната сума от цифровата клавиатура и последващо натискане на комбинацията от клавиши ALT % /Служебно въведени/ или % /Служебно изведени/ Операциите се извършват извън клиентска касова бележка.

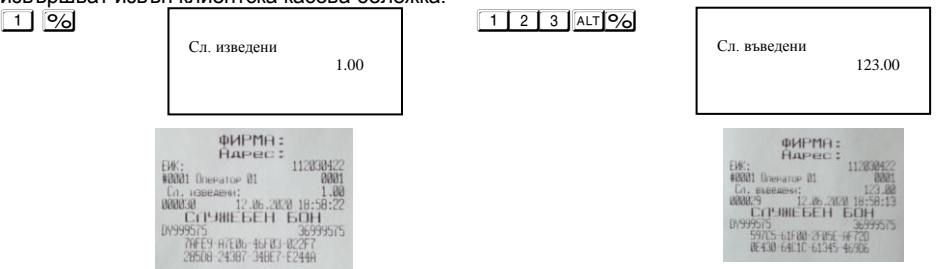

#### <span id="page-37-2"></span>*Печат на коментарни редове*

Печат на коментарни редове може да се ползва само в рамките на касова бележка. Използва се следната комбинация от клавиши - номер на предварително програмирания ред(от 0 до 9) и след това **ALT** CLK

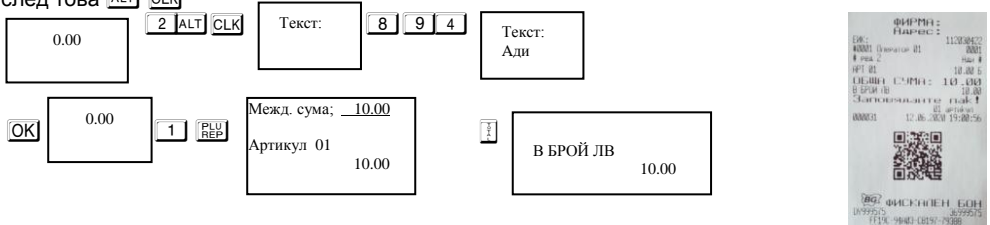

### <span id="page-38-0"></span> *Разширена клиентска касова бележка / фактура /*

За да се издаде разширена клиетска бележка, се натискат клавишите **9 9 9 9 61 9** 51 | На дисплея се индицира номера на фактурата. След извършване на продажбите и приключване на фактурата с клавиша **F** се въвеждат данните за клиента.

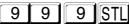

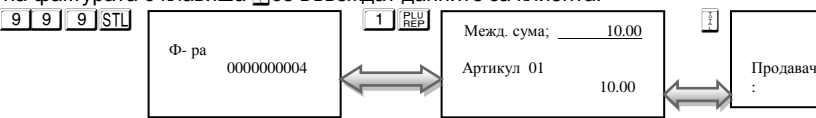

Можете да въвeдете името на продавача като :

*Можете да въвеждате букви на кирилица и латиница/малки и големи/. Натиснете* S**I**, за да позиционирате маркера и да започнете да *въвеждате.Преход от латински на български става с клавиш* P *. Преход от малки и големи букви става с клавиш* Q *. При задържане на клавиш* Q *можете да въвеждате числа.* V *–използвайте за изтриване един символ назад, а* C *– за изтриване на целия ред. Използвайте възможностите на клавишите от Фигура* **1***.*

#### След това натиснете ОК

На дисплея ще се покаже следващото, което трябва да въведете, а то е Идент.  $N#$ . Въведете номера, потвърдете с  $\overline{OK}$  и попълнете следваща стъпка. Всеки път, когато въвеждате потвърждавате с  $\overline{OK}$  и продължавате, докато изпълните полетата.

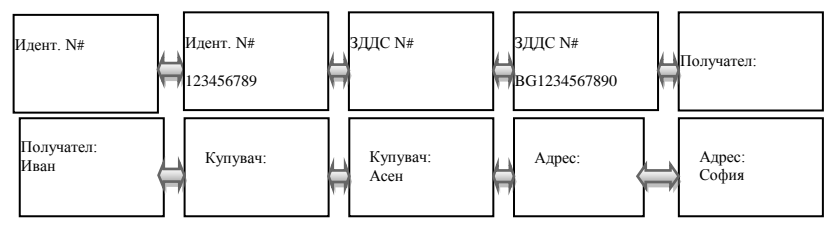

<span id="page-38-1"></span>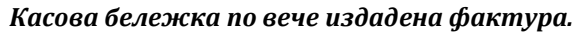

В режим Регистрация направете продажба по избор. Натиснете и задръжте бутон  $\boxed{\text{All}}$  и натиснете бутон . На дисплея се изписва "Към ф-ра:

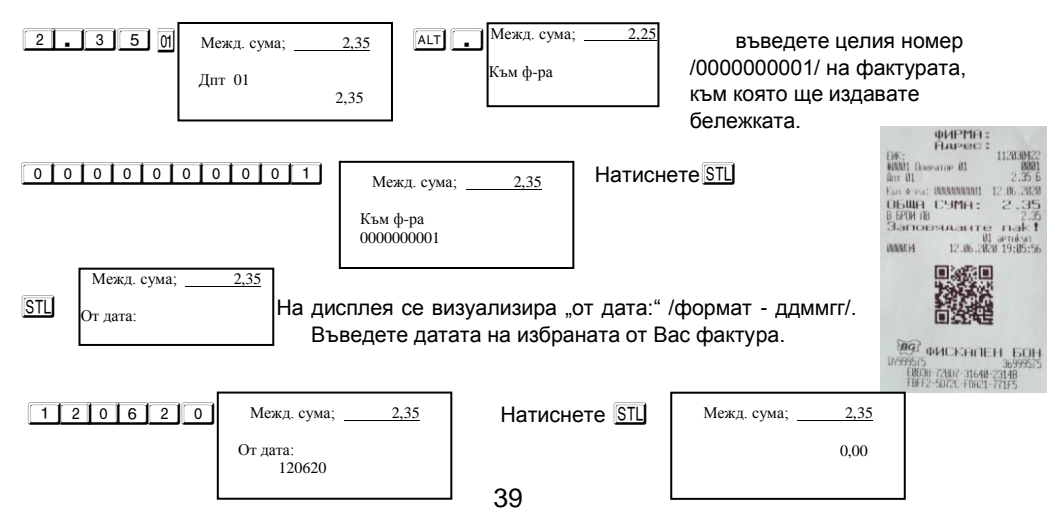

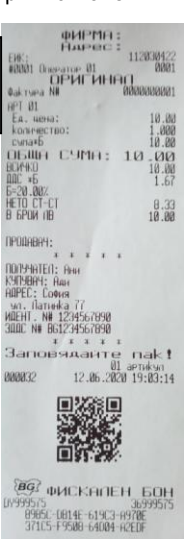

Ако няма да правите повече продажби към тази фактура, може да затворите бележката с  $\boxed{\mathbb{I}}$ 

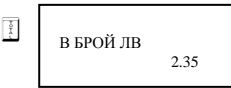

Бележката, която ще се разпечата заема пореден номер на документ и завършва с надпис "ФИСКАЛЕН БОН". Тя се записва в КЛЕН.

### <span id="page-39-0"></span>*РАЗШИРЕН СТОРНО ФИСКАЛЕН БОН /КРЕДИТНО ИЗВЕСТИЕ/ - Връщане и рекламации*

За да се издаде кредитно известие по причина връщане/рекламaции се натискат последователно клавишите  $1911$   $14$   $N$   $N$  . На дисплея се индицира номера на фрата, на която ще бъде направено кредитното известие.

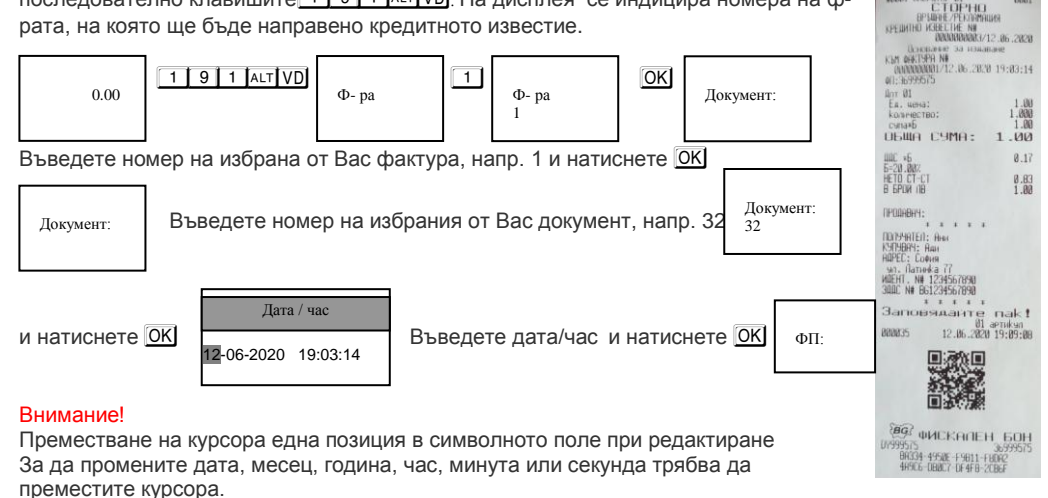

EMC:<br>#0001 Dismance 81<br>BPNBRE/PERDIMMU

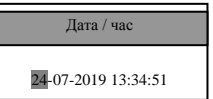

Натиснете бутон

Например: Ако желаете да промените месеца, следвайте инструкциите :

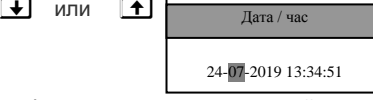

Въведете номер на фискалната памет на устройството, от което издадена бележката, на която ще правите кредитно известие. Например: 36999575и потвърдете с ОК

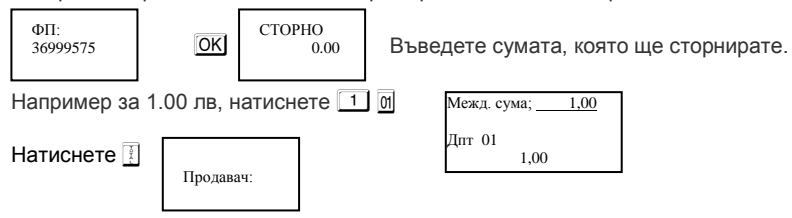

Въведи името на продавач и натисни <sup>| ОК</sup>Ј На дисплея ше се покаже следвашото, което трябва да въведете, а то е Идент. N#. Въведете номера, потвърдете с  $\overline{\text{OK}}$  и попълнете следваща стъпка. Всеки път, когато въвеждате потвърждавате с  $\overline{O}$ К $\parallel$  и продължавате. докато изпълните полетата.

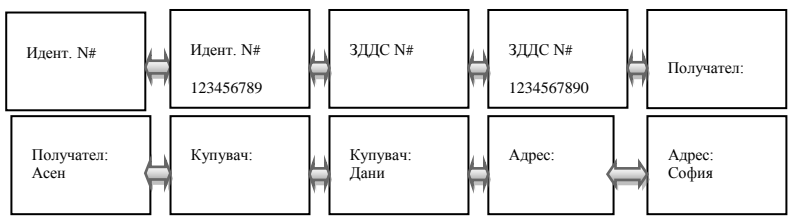

### <span id="page-40-0"></span>*РАЗШИРЕН СТОРНО ФИСКАЛЕН БОН /КРЕДИТНО ИЗВЕСТИЕ/ - Операторска грешка*

За да се издаде Сторно по причина Операторска грешка се натискат клавишите  $\boxed{1}\boxed{9}$  2 ALT VD Процедурата по издаване на кредитно известие по причина Операторска грешка, се извършва по горе описания начин за кредитно известие/рекламации

### <span id="page-40-1"></span>*РАЗШИРЕН СТОРНО ФИСКАЛЕН БОН /КРЕДИТНО ИЗВЕСТИЕ/ - Намаляване данъчна основа*

За да се издаде Сторно по причина Намаляване на данъчна основа се натискат клавишите  $19$  3  $1$   $9$  3  $14$   $V$   $V$   $D$   $D$  процедурата по издаване на кредитно известие по причина Намаляване на данъчна основа, се извършeна по горе описания начин за кредитно известие/рекламации.

### <span id="page-40-2"></span>*СТОРНО ВРЪЩАНЕ И РЕКЛАМАЦИИ*

За да се издаде Сторно по причина връщане/рекламaции се натискат последователно клавишите 911 A VI На дисплея се индицира документ. Въведете номер, на който ще бъде направена Сторно бележка.

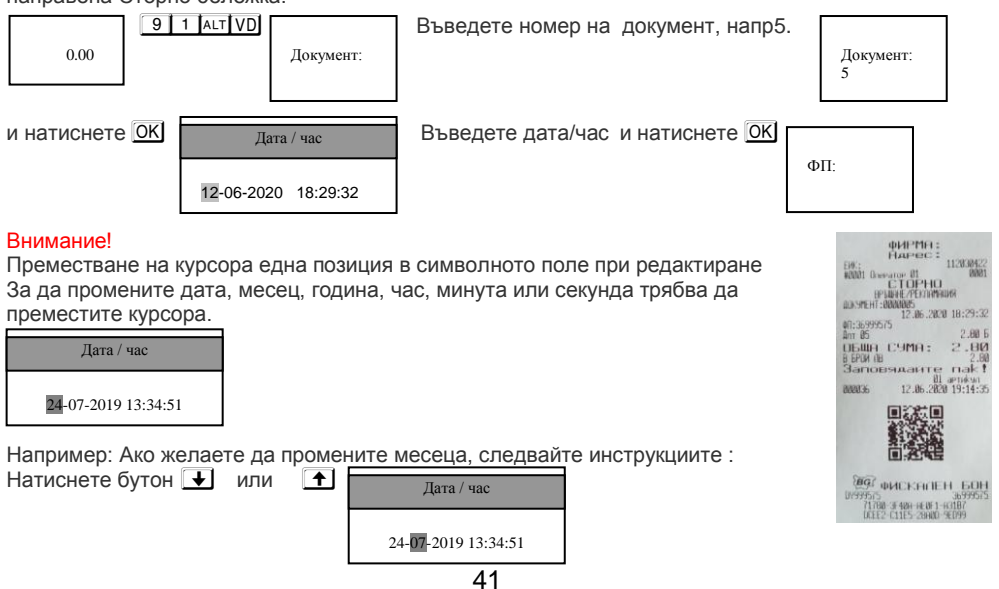

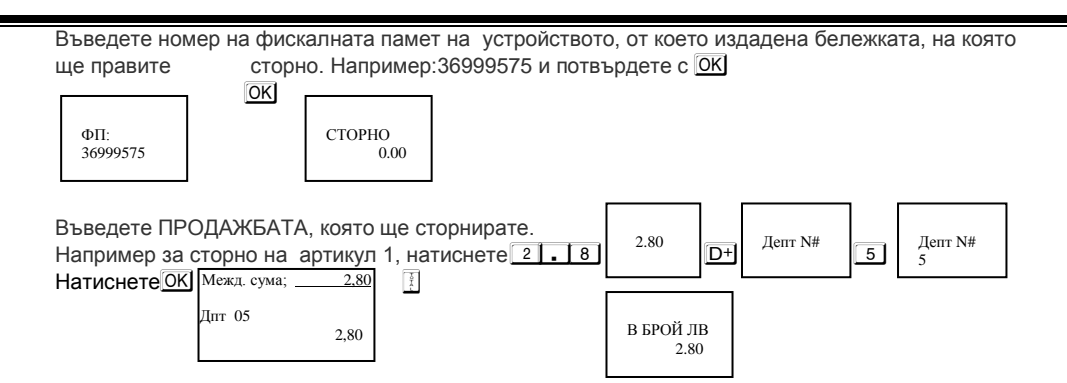

### <span id="page-41-0"></span>*СТОРНО ОПЕРАТОРСКА ГРЕШКА*

За да се издаде Сторно по причина Операторска грешка се натискат последователно клавишите 9 2 А и VD, На дисплея се индицира номера на документ, на който ще бъде направена Сторно бележка.

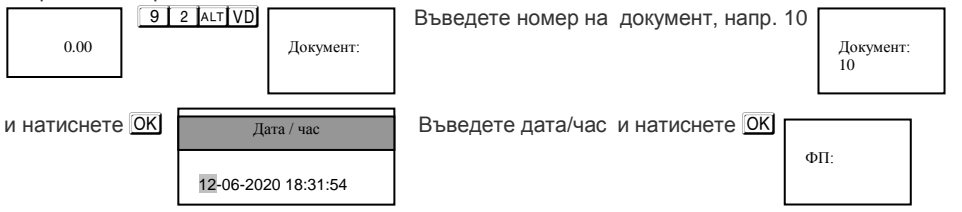

#### Внимание!

Преместване на курсора една позиция в символното поле при редактиране

За да промените дата, месец, година, час, минута или секунда трябва да преместите курсора.

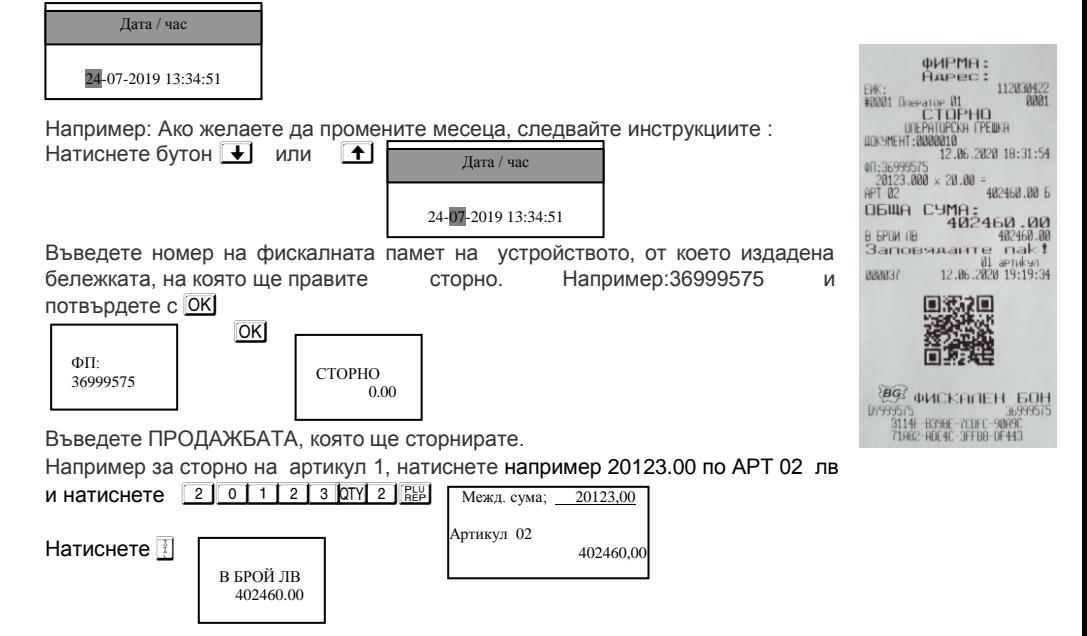

### <span id="page-42-0"></span>*СТОРНО НАМАЛЯВАНЕ НА ДАНЪЧНА ОСНОВА*

За да се издаде Сторно по причина Намаляване на данъчна основа се натискат последователно клавишите  $913$  ALTVD. На дисплея се индицира номера на документ, на който ще бъде направена Сторно бележка.

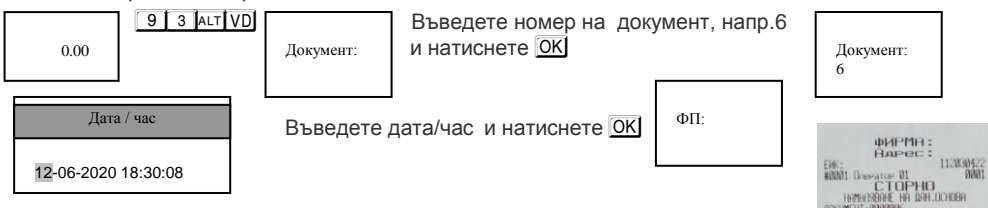

#### Внимание!

Преместване на курсора една позиция в символното поле при редактиране За да промените дата, месец, година, час, минута или секунда трябва да преместите курсора.

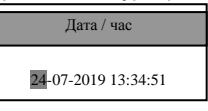

EM: 112036 2 06.2020 18:30:08 40:36999575 18.88.5 ОБЩА СУМА: 10.00<br>ВБРОКЛВ — 10.00<br>Заповяданте пак! 12.06.2020 19:23:16 888838 **EG** *<b>OHCKHIEH* **GOH** 0999575<br>58657 53680 F4621 F01BF<br>40828 16838 147E8 86151

Например: Ако желаете да промените месеца, следвайте инструкциите : Натиснете бутон  $\boxed{\mathbf{+}}$  или  $\boxed{\mathbf{+}}$ 

24-07-2019 13:34:51 Дата / час

Въведете номер на фискалната памет на устройството, от което издадена бележката, на която ще правите сторно. Например:36999575 и потвърдете с O

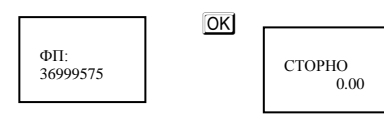

Въведете ПРОДАЖБАТА, която ще сторнирате.

Например за сторно на артикул 1, натиснете  $1$ Натиснете **T** Межд. сума; 10,00 Артикул 01 В БРОЙ ЛВ 10,00 10.00

### <span id="page-43-0"></span>*СТОРНО НА ФИСКАЛЕН БОН ОТ СЪЩИЯ КЛЕН*

Сторно документът съдържа номер, дата и час на издаване на фискалния бон, както и номер на фискална памет, от която е издадена бележката.

#### **ВНИМАНИЕ!**

**Сторно може да бъде направено само на фискален бон. В случай че документът е служебен, то не може да бъде направено СТОРНО.** 

#### <span id="page-43-1"></span>**Сторно по причина връщане/рекламaции от същия КЛЕН**

- по произволно избран фискален документ;
- <span id="page-43-2"></span>- последен фискален документ /бележка с продажби/.

#### **Сторно по произволно избран фискален документ.**

С помощта на  $\overline{\mathbf{I}}$ . изберете меню Регистрация. Въведете парола за първи касиер /който има права за издаване на сторно/ и потвърдете.

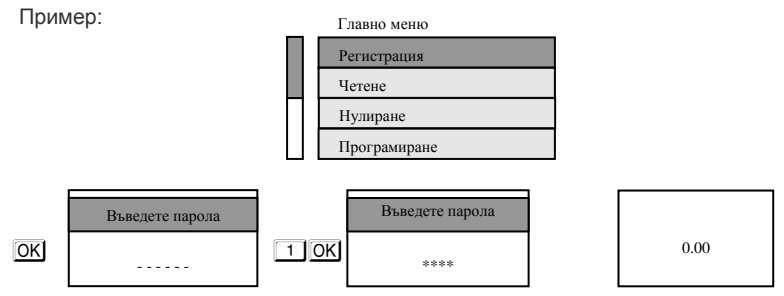

За да се издаде Сторно по причина връщане/рекламaции от същия КЛЕН на произволно избран фискален документ се натискат клавишите  $\lceil 7 \rceil$  след това натискате и задържате

клавиш **АLT** и натискате VD.  $711$  ALT VD ДОКУМЕНТ: 000000038

На дисплея се индицира номера на последния отпечатан документ.

В случай че това не е бележката, на която искате да направите сторно: - въведете номер на документа, на който желаете да сторнирате.

Например за документ с номер 8 натиснете от клавиатурата клавиш  $\boxed{8}$ 

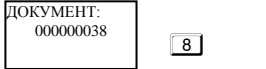

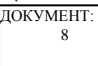

Натиснете ОК за да потвърдите.

```
ОК СТОРНО
                               0.00
             \overline{\phantom{a}}
```
На лисплея се показва СТОРНО. Въведете сумата, на която искате да направите

#### СТОРНО. Напр.за сума от 2.59 лв натиснете клавишите:

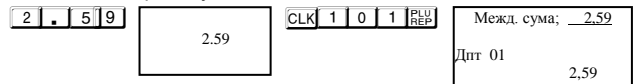

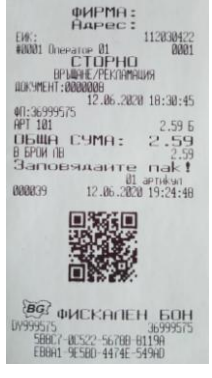

Разпечатва се началото на сторно бележката. За да я приключите трябва да натиснете бутон за плащане.

За да платите в брой натиснете <u>| 7</u><br>| **1** в врой ле

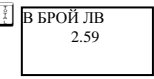

#### <span id="page-44-0"></span>**Сторно на последен фискален документ /бележка с продажби/.**

С помощта на  $\overline{\mathbf{V}}$ , изберете меню Регистрация. Въведете парола за първи касиер /който има права за издаване на сторно/ и потвърдете.

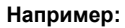

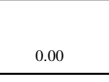

За да се издаде Сторно по причина връщане/рекламaции от същия КЛЕН на последен фискален документ се натискат клавишите  $\boxed{7}$  1 след това натискате и задържате клавиш  $\boxed{AT}$ и натискате VD

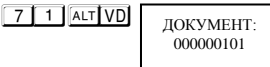

На дисплея се индицира номера на последния отпечатан документ.

В случай че това е бележката, на която искате да направите сторно, натиснете OK за да го потвърдите.

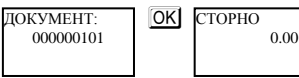

Въведете сумата, която ще сторнирате.Например за 10.00 лв натиснете клавишите:

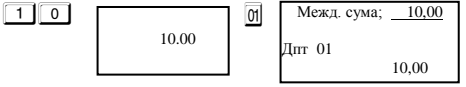

Разпечатва се началото на сторно бележката. За да я приключите трябва да натиснете бутон за плащане.

За да платите в брой натиснете

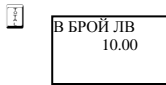

#### <span id="page-44-1"></span>**Сторно по причина Операторска грешка от същия КЛЕН**

- по произволно избран фискален документ;

<span id="page-44-2"></span>- последен фискален документ /бележка с продажби/.

#### **Сторно по произволно избран фискален документ.**

С помощта на  $\overline{\mathbf{V}}$ , изберете меню Регистрация. Въведете парола за първи касиер /който има права за издаване на сторно/ и потвърдете.

**Например:**

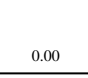

За да се издаде Сторно по причина операторска грешка от същия КЛЕН на произволно избран фискален документ се натискат клавишите  $\boxed{7}$  2 след това натискате и задържате  $\boxed{AT}$  и натискате VD

**WIPMA:**<br>Rapec:

0648 C9MA: 10.00<br>888688<br>3anoeseaarre nak! 12.06.2020 19:26:41

ENC:<br>#8881 Greeator 81<br>CTOPHO<br>| UIEPRIUPOR FRUNK<br>| ADKSMENT:88888894

**BG QUEKANE** 385<br>H2795 1821F 96274 49392<br>BNE26 F4BE2 7E476-06363

01:36999575

888848

112838422

19, 99, 6

86.2828.18:29:03

 $71$  2 ALT VD

ДОКУМЕНТ: 000000039

На дисплея се индицира номера на последния отпечатан документ.

В случай че това не е бележката, на която искате да направите сторно: - въведете номер на документа, на който желаете да сторнирате. Например за документ с номер 4 натиснете от клавиатурата клавиш  $\boxed{4}$ 

> ДОКУМЕНТ: 4

 $\begin{array}{c|c}\n\text{4} \\
\hline\n\text{4}\n\end{array}$ ДОКУМЕНТ: 000000039

Натиснете ОК за да го потвърдите.

СТОРНО 0.00

На дисплея се индицира номера на последния отпечатан документ.

В случай че това е бележката, на която искате да направите сторно, натиснете **DK** за да го потвърдите.

ОК сторно 0.00

Въведете сумата, която ще сторнирате.Например за 10.00 лв натиснете клавишите:

 $\boxed{1}$  0  $\boxed{0}$   $\boxed{0}$  10.00 Межд. сума; 10,00 Дпт 01 10,00

Разпечатва се началото на сторно бележката. За да я приключите трябва да натиснете бутон за плащане.

За да платите в брой натиснете **H** 

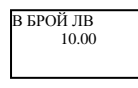

#### <span id="page-45-0"></span>**Сторно на последен фискален документ /бележка с продажби/.**

С помощта на  $\blacktriangleright$ , изберете меню Регистрация. Въведете парола за първи касиер /който има права за издаване на сторно/ и потвърдете.

**Например:**

 $\frac{1}{4}$ 

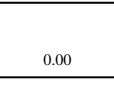

За да се издаде Сторно по причина операторска грешка от същия КЛЕН на последен фискален документ се натискат клавишите  $7$  2 след това натискате и задържате A натискате VD

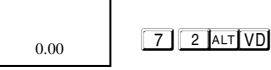

На дисплея се индицира номера на последния отпечатан документ.

В случай че това е бележката, на която искате да направите сторно, ОК за да потвърдите.

СТОРНО 0.00

 $\overline{OK}$ 

Въведете сумата, която ще сторнирате.Например за 10.00 лв натиснете клавишите:

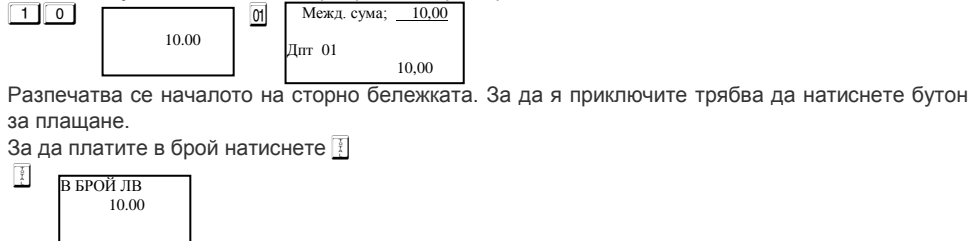

#### <span id="page-46-0"></span>**Сторно по причина намаляване на данъчна основа от същия КЛЕН**

- по произволно избран фискален документ;

<span id="page-46-1"></span>- последен фискален документ /бележка с продажби/.

#### **Сторно по произволно избран фискален документ.**

С помощта на  $\overline{\mathbf{V}}$ , изберете меню Регистрация. Въведете парола за първи касиер /който има права за издаване на сторно/ и потвърдете.

#### **Например:**

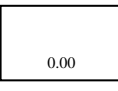

За да се издаде Сторно по причина намаляване на данъчна основа от същия КЛЕН на произволно избран фискален документ се натискат клавишите  $\boxed{7}$  3 след това **QUPMA:**<br>Rapec: 112830

**EX:** 11283<br>#8881 Grenary 81<br>FREET CIPHO<br>BOSTERT: 8888884

**BG** *QMCKANEH* **60H** 9575<br>F2628 EA71A FA280 66004<br>BSCUS 5FB04 1114C 69001

 $05 \text{m}$ B GPOW IN

888841

12.06.2020 18:29:03

 $r = 1$ 12.06.2020 19:28:01

натискате и задържате **ALT** и натискате VD

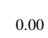

 $7$   $3$   $AKT$  VD

На дисплея се индицира номера на последния отпечатан документ. В случай че това не е бележката, на която искате да направите сторно: - въведете номер на документа, на който желаете да сторнирате.

Например за документ с номер 4 натиснете от клавиатурата клавиш $\square$ <br> $\boxed{\overline{A}$   $\boxed{A}$   $\boxed{A}$   $\boxed{A}$   $\boxed{A}$   $\boxed{A}$   $\boxed{A}$   $\boxed{A}$   $\boxed{A}$   $\boxed{A}$   $\boxed{A}$   $\boxed{A}$   $\boxed{A}$   $\boxed{A}$   $\boxed{A}$   $\boxed{A}$   $\boxed{A}$   $\boxed{A}$   $\boxed{A$ 

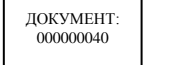

ДОКУМЕНТ: 4

Натиснете ОК за да потвърдите.

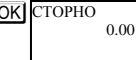

На дисплея се показва СТОРНО. Въведете сумата, на която искате да направите СТОРНО. Въведете сумата, която ще сторнирате. Например за 10.00 лв натиснете клавишите:

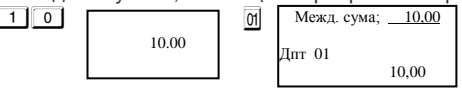

Разпечатва се началото на сторно бележката. За да я приключите трябва да натиснете бутон за плащане.

За да платите в брой натиснете **[** 

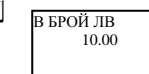

I

#### <span id="page-47-0"></span>**Сторно на последен фискален документ /бележка с продажби/.**

С помощта на  $\blacktriangleright$ , изберете меню Регистрация. Въведете парола за първи касиер /който има права за издаване на сторно/ и потвърдете.

#### **Например:**

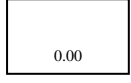

За да се издаде Сторно по причина намаляване на данъчна основа от същия КЛЕН на последен фискален документ се натискат клавишите  $\boxed{7}$  3 след това натискате и задържате ALT и натискате VD

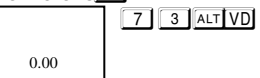

На дисплея се индицира номера на последния отпечатан документ.

В случай че това е бележката, на която искате да направите сторно, натиснете ОК за да го потвърдите.

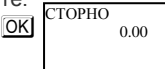

Въведете сумата, която ще сторнирате. Например за 10.00 лв натиснете клавишите:

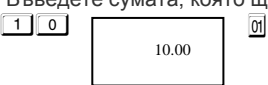

Разпечатва се началото на сторно бележката. За да я приключите трябва да натиснете бутон за плащане.

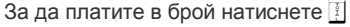

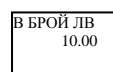

 $\frac{1}{1}$ 

### <span id="page-47-1"></span>**Бон от електронен магазин**

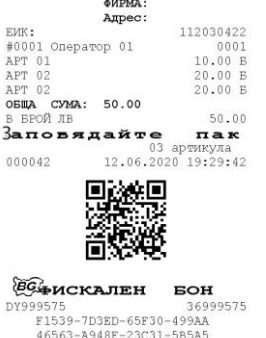

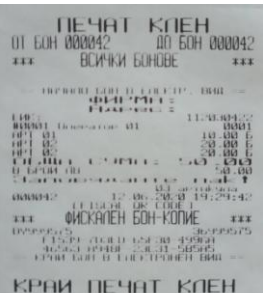

### <span id="page-48-0"></span>**Режим Отчети**

В отчетите се съдържа информация за всички продажби, движението на паричните средства и т.н. Отчетите се разпечатват в следните режими:

В режим **"***контролно четене***"** ( " Четене " ), в произволен момент по желание на клиента се разпечатват отчети "Х". Четат само информация от ОП/оперативна памет/ на ЕКАФП, не въздействат върху ФП/фискална памет/ и не изпълняват нулиране на регистрите. Избор на режим " Четене " се осъществява от Главното меню с помощта на  $\overline{\mathbf{F}}$  , изберете меню Четене. За да влезете в този режим, натиснете **ОК**, въведете парола и потвърдете с  $\overline{OK}$ 

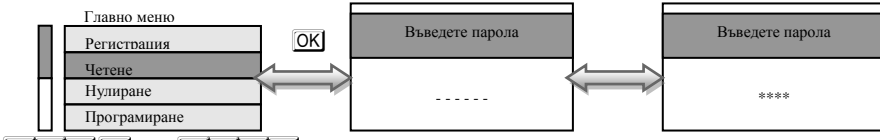

**8 8 8 8 8 9 или 9 9 9 9 9 9 - парола по подразбиране за достъп до режим "Четене"** 

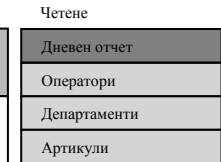

От това меню, можете да изберете какъв отчет да пуснете. Достатъчно е да маркирате с  $\overline{\bullet}$ , желания от Вас отчет и да натиснете OK. За да пуснете Дневен финансов отчет без нулиране натиснете  $\overline{OK}$  или  $\frac{3}{5}$ 

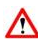

#### **ВНИМАНИЕ!**

*При отчет по оператори, можете да избирате дали да пуснете отчет за определен оператор или за всички. Mожете да пуснете отчет по всички артикули и по наличности.*

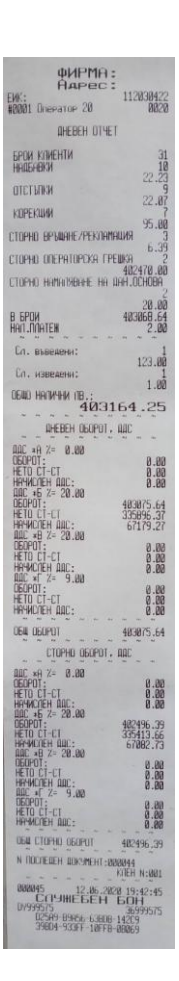

#### <span id="page-49-0"></span>*Периодичен отчет по департаменти - Трябва да е пуснат Zотчет*

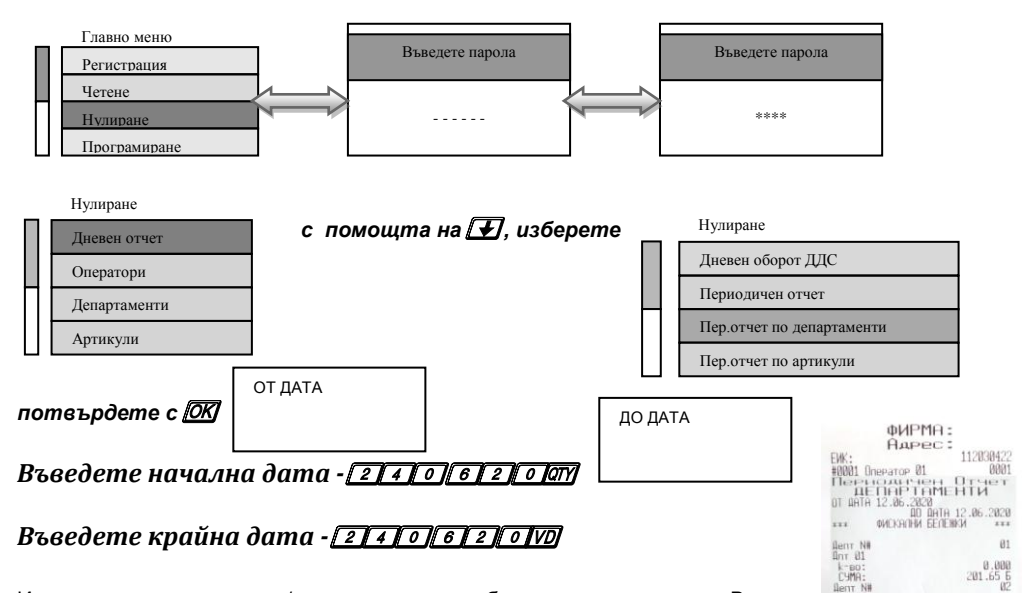

Използва се за прочитане/справка на продажбите по департаменти. В този отчет се отпечатват всички департаменти с техните натрупани обороти за желания времеви интервал. В отчета, за всеки департамент се отпечатва оборотът като сбор от продажбите на артикулите, принадлежащи към департамента и продажбите с програмирана и въведена от клавиатурата цена.

<span id="page-49-1"></span>период от време.

#### *Периодичен отчет по департаменти - Трябва да е пуснат Zотчет и отчет по артикули*

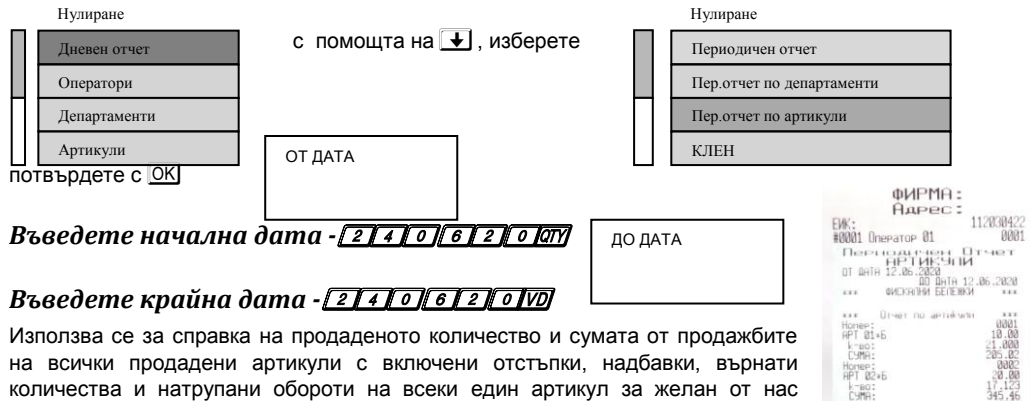

COMME BE E2AF2-96882-8BBRA<br>DBEWF-67C6C-230CC

k=ao:<br>CyMA:

888855<br>ССРЯНЕБЕН БО E2AF2-96802-888RR-4552

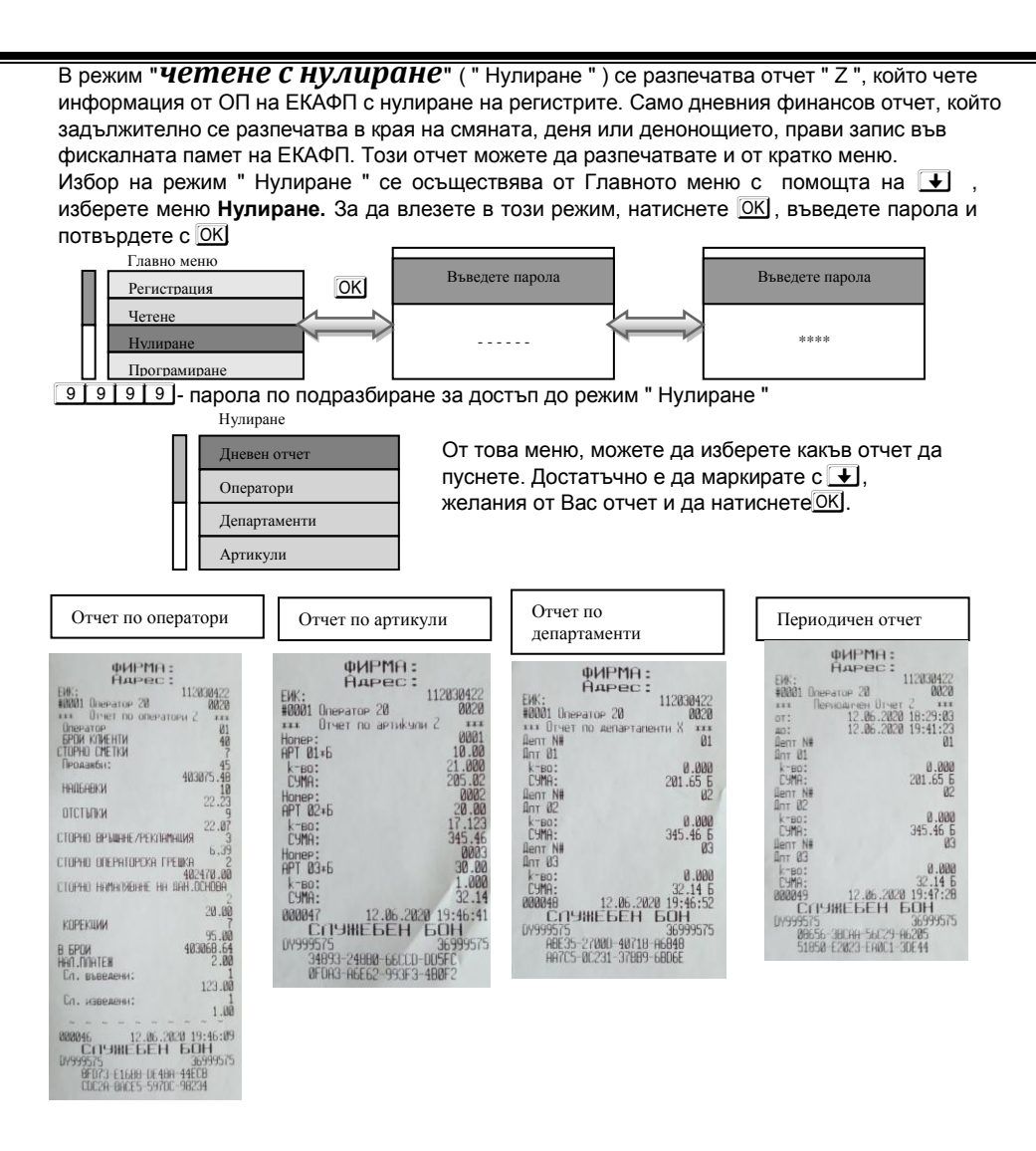

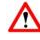

#### **ВНИМАНИЕ!**

*При отчет по оператори, можете да избирате дали да пуснете отчет за определен оператор или за всички. Mожете да пуснете отчет по всички артикули и по наличности.*

*След отпечатване на дневен финансов отчет с нулиране задължително се проверява изправността на комуникацията с мобилния оператор и това се отпечатва на отделен документ.*

На дисплея ще се покаже:

#### ПЕЧАТ? <STL>=Да <C>=Не

### $\wedge$

**Ако натиснете** S **ще се разпечата пълен дневен финансов отчет и ще се запише в клен. Ако натиснете** <sup>C</sup> **няма няма да се разпечата пълен дневен финансов отчет, но ще се запише цял в клен и ще разпечата служебен бон за това.**

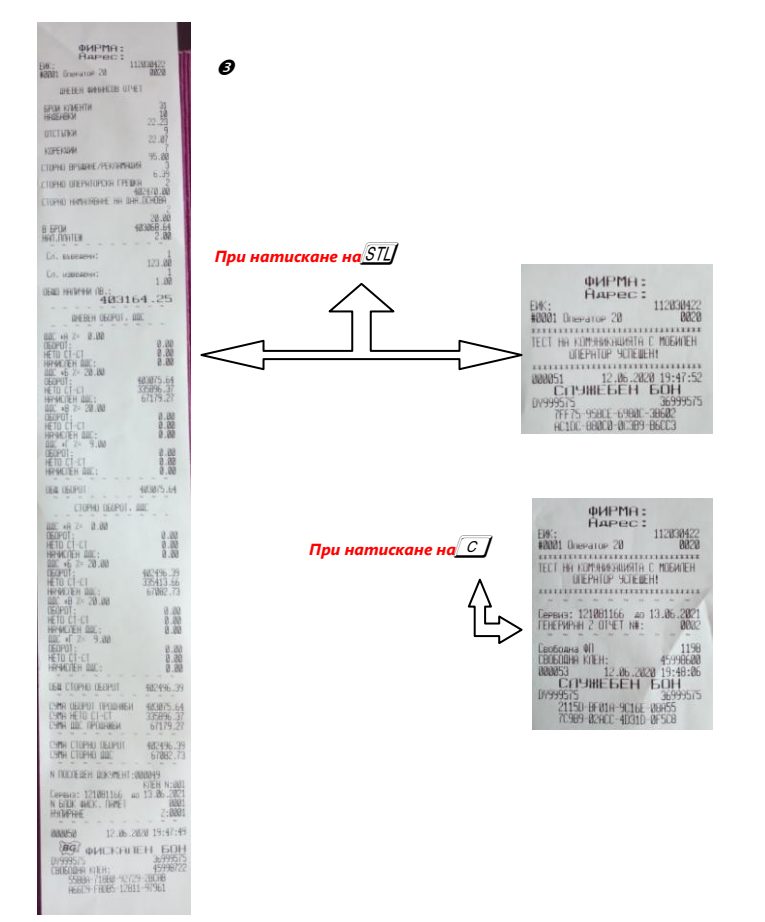

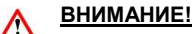

Всяко фискално устройство, генерира автоматично пълен дневен финансов отчет с нулиране и запис във фискалната памет и в КЛЕН в 23:59:59 часа за всеки календарен ден (от 0:00 до 24:00 часа), през който в устройството са регистрирани продажби/сторно или служебно въведени операции, в следните случаи:

1. когато не е генериран или отпечатан дневен финансов отчет за деня преди 23:59:59 часа; или

2. когато е генериран или отпечатан дневен финансов отчет за деня преди 23:59:59 часа и след генерирането му/отпечатването му в устройството са регистрирани продажби/сторно или служебно въведени операции.

#### *Ако желаете този автоматичен отчет да бъде пуснат в определен от Вас час, то може да програмирате 27 системен параметър.*

*Ако системен параметър 27 е със стойност 0000 и:*

*- има пуснати бележки;*

*- не е пуснат ръчно или от РС дневен финансов отчет 24 часа, то:*

*- ФУ автоматично ще направи Z отчет, който ще запише в клен, но на печат ще отпечата служебен документ.* 

#### *Ако е изпълнен 27 системен параметър/да пусне отчет в 17:05ч/ и до 23:59ч няма пуснати фискални бележки, както и служебно въведени/изведени, то ФУ няма да пусне автоматичен Z отчет в 23:59ч*

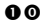

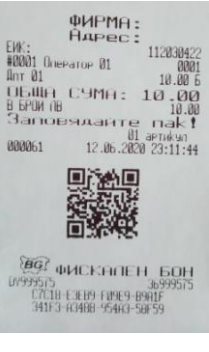

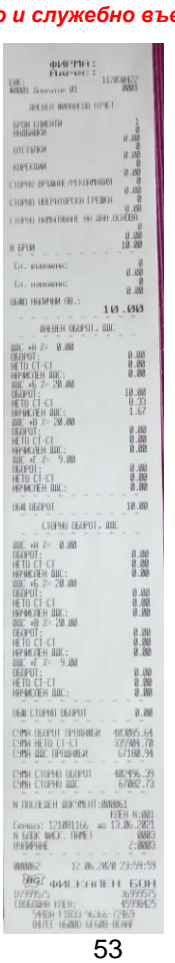

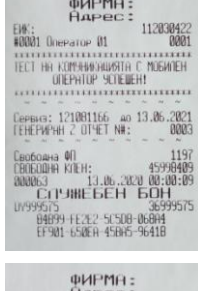

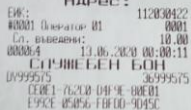

#### <span id="page-53-0"></span>*Режим Отпечатване на информация от КЛЕН*

За печат на информация от КЛЕН, влезте в режим "Четене " или "Нулиране " от Главно меню./КЛЕН се разпечатва, както в разширено, така и в кратко меню/Нулиране// Напр. влезте в режим Четене с  $\blacktriangledown$ и потвърдете с OK . Въведете парола и потвърдете с OK С помощта на  $\blacktriangledown$ , изберете КЛЕН, потвърдете с<sup>[ОК]</sup> и на дисплея ще се изпише [ **ПЕЧАТ КЛЕН | 1** 

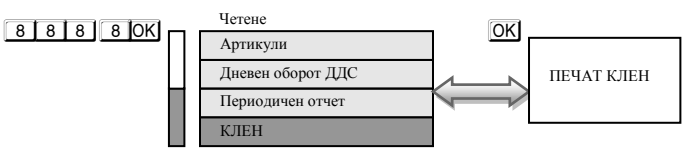

#### <span id="page-53-1"></span>*Разпечатване на обща информация за КЛЕН*

#### **Разпечатване на обща информация за този КЛЕН – натиснете клавиш** T

Отпечатаният документ съдържа идентификатор на SD картата, номерата на ФУ, където е активиран този КЛЕН ( номер на ФУ и номер на ФП ), датата и часа на активирането му, максимален брой записи в този КЛЕН, оставащ брой свободни записи в този КЛЕН, номер, дата и час на издаване на първия и последния документ, записани в КЛЕН-а.

<span id="page-53-2"></span>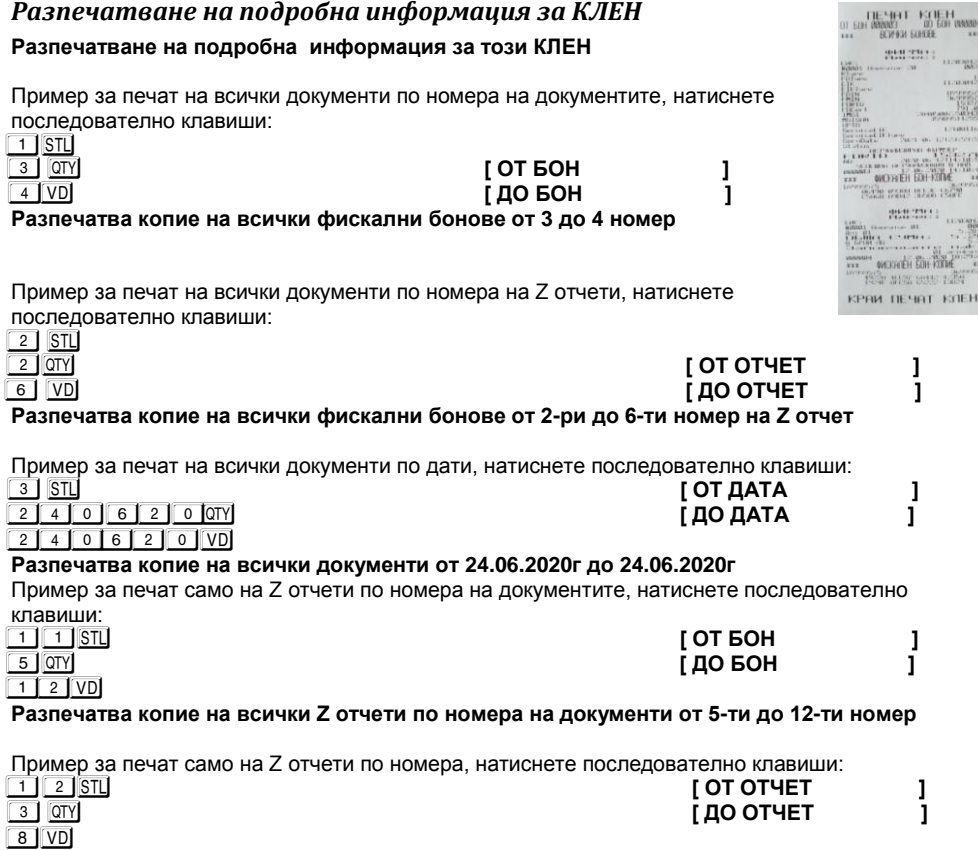

**Разпечатва копие на всички Z отчети по номера от 3ти до 8ми номер** 

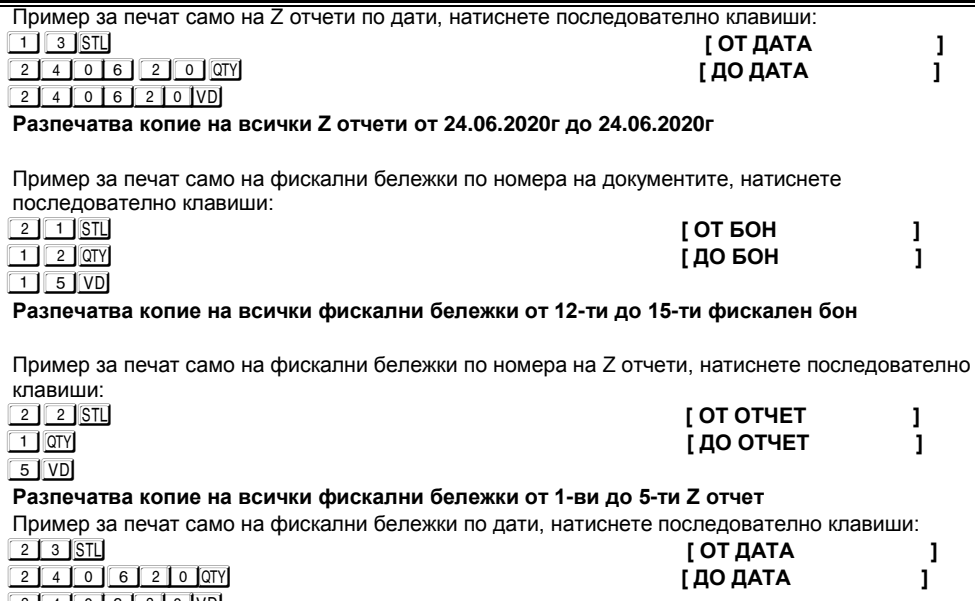

 $2 4 0 6 2 0 10$ 

**Разпечатва копие на всички фискални бележки от 24.06.2020г до 24.06.2020г** 

### <span id="page-55-0"></span>**Режим отчети от фискалната памет**

Отчетите на ФП се печатат в детайлен или съкратен вид, по дата или по номер блок. Детайлният отчет включва печат на данните за всички дневни отчети за периода. При съкратения отчет се отпечатват само сумарните обороти за периода и номерата на блоковете и датите на записа им. Във всички отчети на ФП се печатат данни за аварийни изтривания на ОП ( оперативната памет ) и КЛЕН, смяна на десетичната точка, промяна на коефициентите на ДДС. Влизането в режим " ФП " се извършва, от **Главно меню**, с помощта на <del>↓</del> потвърждаване с<sup>ОК</sup>. На дисплея ше се изпише **[Фискална памет ]** 

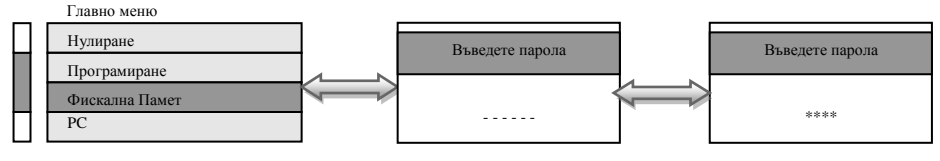

**9 9 9 9 0K** - парола по подразбиране

### <span id="page-55-1"></span>*Детайлен отчет от ФП от блок до блок*

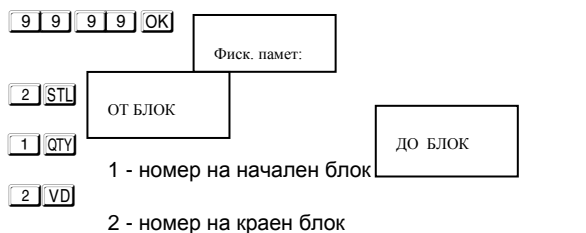

### <span id="page-55-2"></span>*Детайлен отчет от ФП от дата до дата*

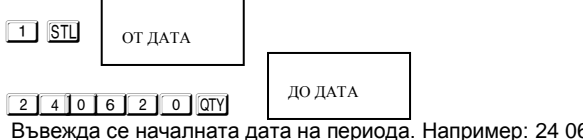

Въвежда се началната дата на периода. Например: 24 06 2020 г. (макс. 6 цифри). 2 4 0 6 2 0 VD

Въвежда се крайната дата на периода. Например: 24 06 2020 г. (макс. 6 цифри).

#### <span id="page-56-0"></span>*Съкратен отчет от ФП от блок до блок*

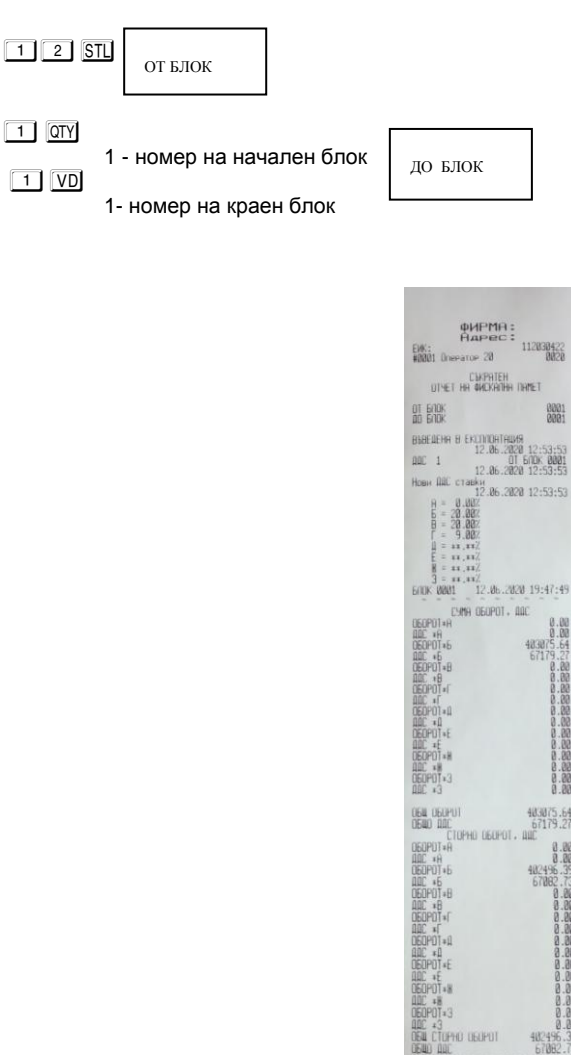

01800101414148<br>12.06.2020 12:53:53<br>01.600K 0001<br>12.06.2020 12:53:53 1986 - 12.32 16.3800 12:53:53<br>
Heavy IBE Crauska<br>  $\frac{12}{2}$  - 0.3800 12:53:53<br>  $\frac{12}{2}$  - 0.3800<br>  $\frac{12}{2}$  - 0.3800<br>  $\frac{12}{2}$  - 0.3800<br>  $\frac{12}{2}$  - 0.3800<br>  $\frac{12}{2}$  - 0.4900<br>  $\frac{12}{2}$  - 0.4900<br>  $\frac{12}{2}$  - 0.  $\begin{array}{r} 0.00 \\ 0.02 \\ 0.03 \\ 0.07 \\ 0.000 \\ 0.000 \\ 0.000 \\ 0.000 \\ 0.000 \\ 0.000 \\ 0.000 \\ 0.000 \\ 0.000 \\ 0.000 \\ 0.000 \\ 0.000 \\ 0.000 \\ 0.000 \\ 0.000 \\ 0.000 \\ 0.000 \\ 0.000 \\ 0.000 \\ 0.000 \\ 0.000 \\ 0.000 \\ 0.000 \\ 0.000 \\ 0.000 \\ 0.000 \\ 0.000 \\$  $\begin{tabular}{c|c|c} \hline & \multicolumn{1}{c}{\textbf{0.000\textwidth} } \begin{tabular}{c} \multicolumn{1}{c}{\textbf{0.000\textwidth} } \multicolumn{1}{c}{\textbf{0.000\textwidth} } \begin{tabular}{c} \multicolumn{1}{c}{\textbf{0.000\textwidth} } \multicolumn{1}{c}{\textbf{0.000\textwidth} } \multicolumn{1}{c}{\textbf{0.000\textwidth} } \multicolumn{1}{c}{\textbf{0.000\textwidth} } \end{tabular} & \begin{tabular}{c} \multicolumn{1}{c}{\textbf$ 12.06.2020 19:51:22 **BRIDGE**  <span id="page-57-0"></span> $11$  STL

ОТ ДАТА ֦

<u>2 4 0 6 2 0 0T</u>

Въвежда се началната дата на периода. Например: 12.06.2020 г. (макс. 6 цифри).  $2400620$  VD

ДО ДАТА ֦

Въвежда се крайната дата на периода. Например: 12.06.2020 г. (макс. 6 цифри).

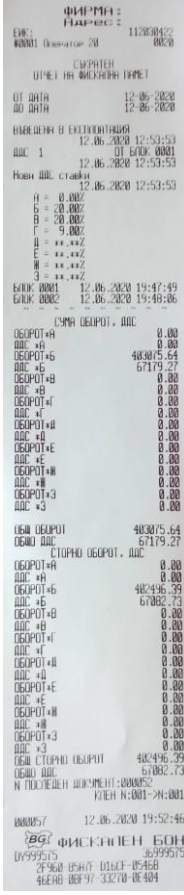

## <span id="page-58-0"></span>**ОТЧЕТИ ПО ПЛАЩАНИЯ ОТ ФИСКАЛНА ПАМЕТ**

Отчетите на ФП се печатат в режим " Фискална памет ".

Избор на режим " Фиск.памет " се осъществява с помощта на M Изберете меню Фиск. памет. За да влезете в този режим, въведете парола и потвърдете с L На дисплея ще се изпише 9 9 9 9 L - парола по подразбиране

Фиск. памет: - - - - - -

Фиск. памет: i

# <span id="page-58-1"></span>*ПЕРИОДИЧЕН ОТЧЕТ ПО ПЛАЩАНИЯ ОТ ФП ОТ ДАТА ДО ДАТА*

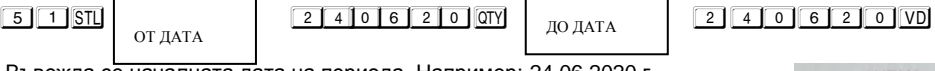

Въвежда се началната дата на периода. Например: 24.06.2020 г. (макс. 6 цифри). l

Въвежда се крайната дата на периода. Например: 24.06.2020 г. (макс. 6 цифри).

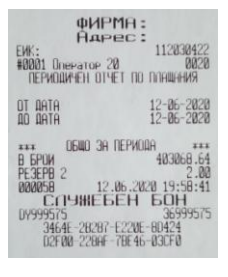

### <span id="page-58-2"></span>*ПЕРИОДИЧЕН ОТЧЕТ ПО ПЛАЩАНИЯ ОТ ФП ОТ БЛОК ДО БЛОК*

 $\boxed{5}$   $\boxed{2}$   $\boxed{5}$   $\boxed{2}$   $\boxed{VD}$ 

ОТ БЛОК l

ДО БЛОК

номер на начален блок номер на краен блок

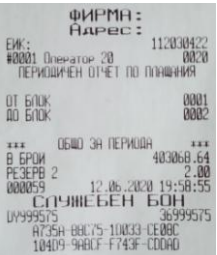

## <span id="page-59-1"></span>**Режим Фискален принтер**

Този режим позволява работа с РС /персонален компютър/. Влезте в режим РС от Главно меню. С помощта на изберете РС, потвърдете с <sup>ОК</sup>

Главно меню

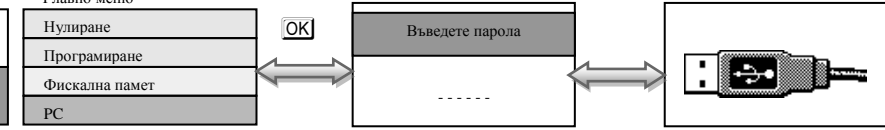

#### $\boxed{9}$  9  $\boxed{9}$  9  $\boxed{9}$  OK - Паролата по подразбиране

В режим РС, ЕКАФП работи като фискален принтер под управлението на приложна програма , като комуникира с нея по асинхронен сериен канал за връзка. Тя е предназначена да изпълнява набор от команди, подредени логически в зависимост от операциите, които трябва да се изпълнят. Функциите, които изпълнява ЕКАФП в този режим са:

 $\lambda$  3аписва и съхранява под управление на приложна програма заглавни редове на клише;

 $\lambda$  3аписва и съхранява под управление на приложна програма артикулна база данни;

 $\lambda$  Записва и съхранява под управление на приложна програма данни за департаменти с име и принадлежност към данъчна група;

 $\lambda$  3аписва и съхранява под управление на приложна програма видове плащания;

 $\lambda$  Отпечатва под управление на приложна програма различни видове фискални и служебни отчети;

 $\lambda$  Отпечатва под управление на приложна програма различни видове фискални и служебни бележки;

 $\lambda$  Отпечатва под управление на приложна програма служебно въведени, служебно изведени суми.

\*Забележка: Асинхронен сериен канал за връзка може да бъде RS232, USB, GPRS

Когато имате пусната бележка от РС/отворен бон/, можете да я приключите от ФУ, като:

- С **ALT** VD 3 пъти анулирате бележката
- С **АLT 3 пъти приключвате ръчно бележката**.

### <span id="page-59-0"></span>**Бон за диагностична информация**

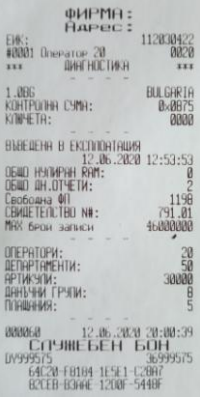

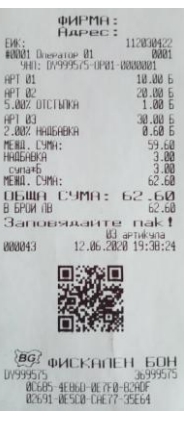

## <span id="page-60-0"></span>**ГРЕШКИ НА ЕКАФП**

При работа с ЕКАФП са възможни грешки по следните причини:

- неизправност на ЕКАФП;
- неправилна работа на оператора с ЕКАФП;
- неизправна ФП.
- $\mu$  Неизправен данъчен терминал;<br> $\mu$  пипса поврела или запълване н
- липса, повреда или запълване на КЛЕН.

В случай на грешка, информация за това (съобщение) се индицира на дисплея и (или) се разпечатва.

#### **\* Забележка:**

 $\overline{\Pi}$ ри поява на съобщение за грешка клавиш $\frac{1}{3}$  превключва показване на номер грешка или пояснителен текст

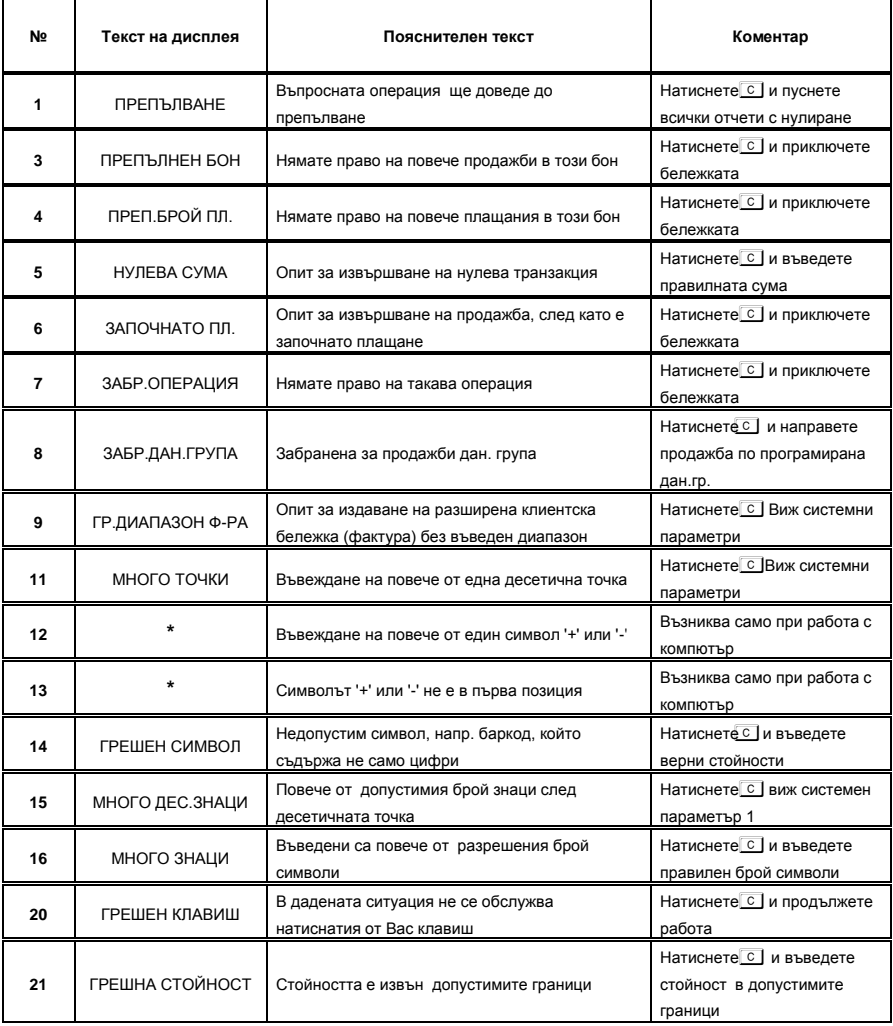

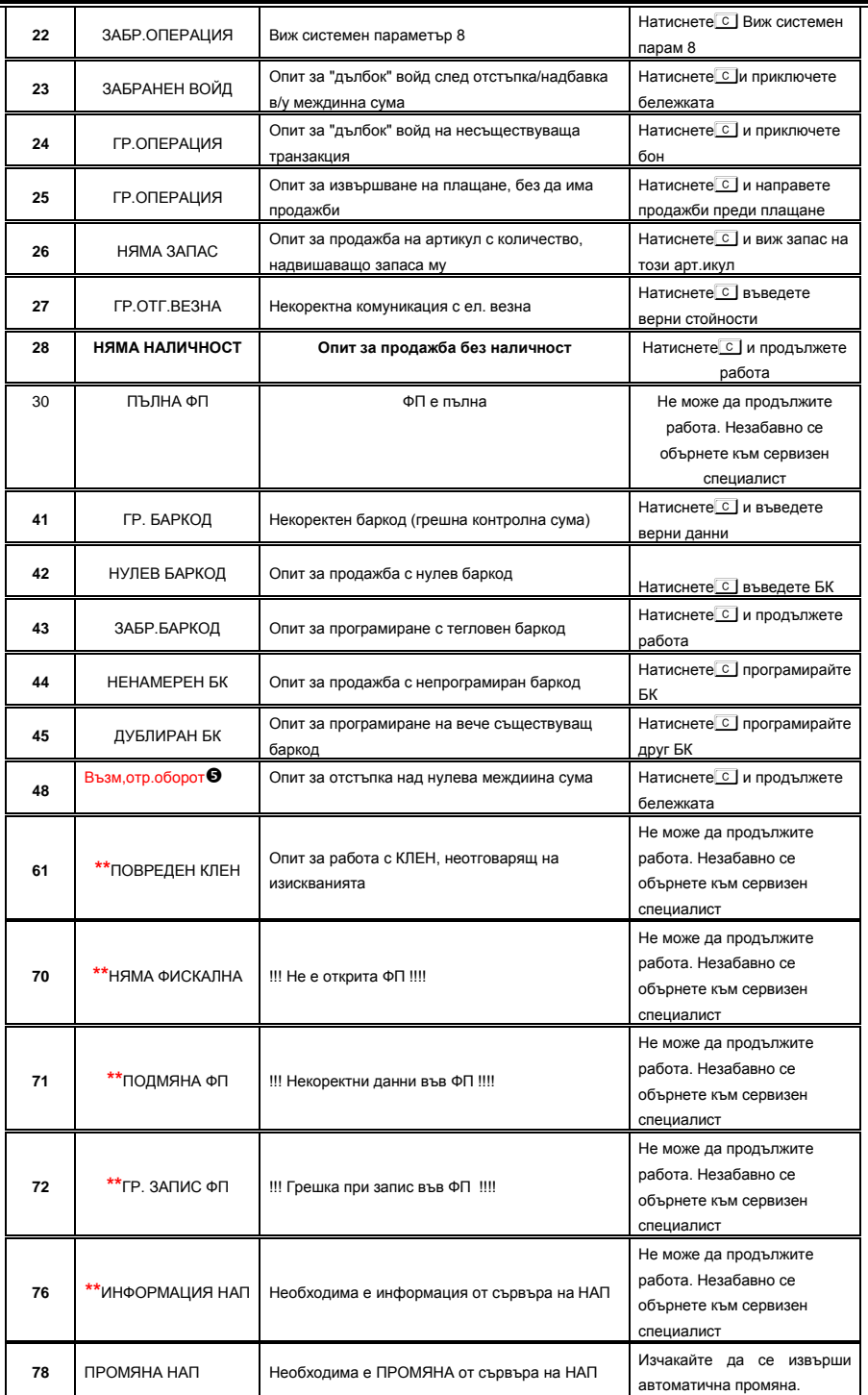

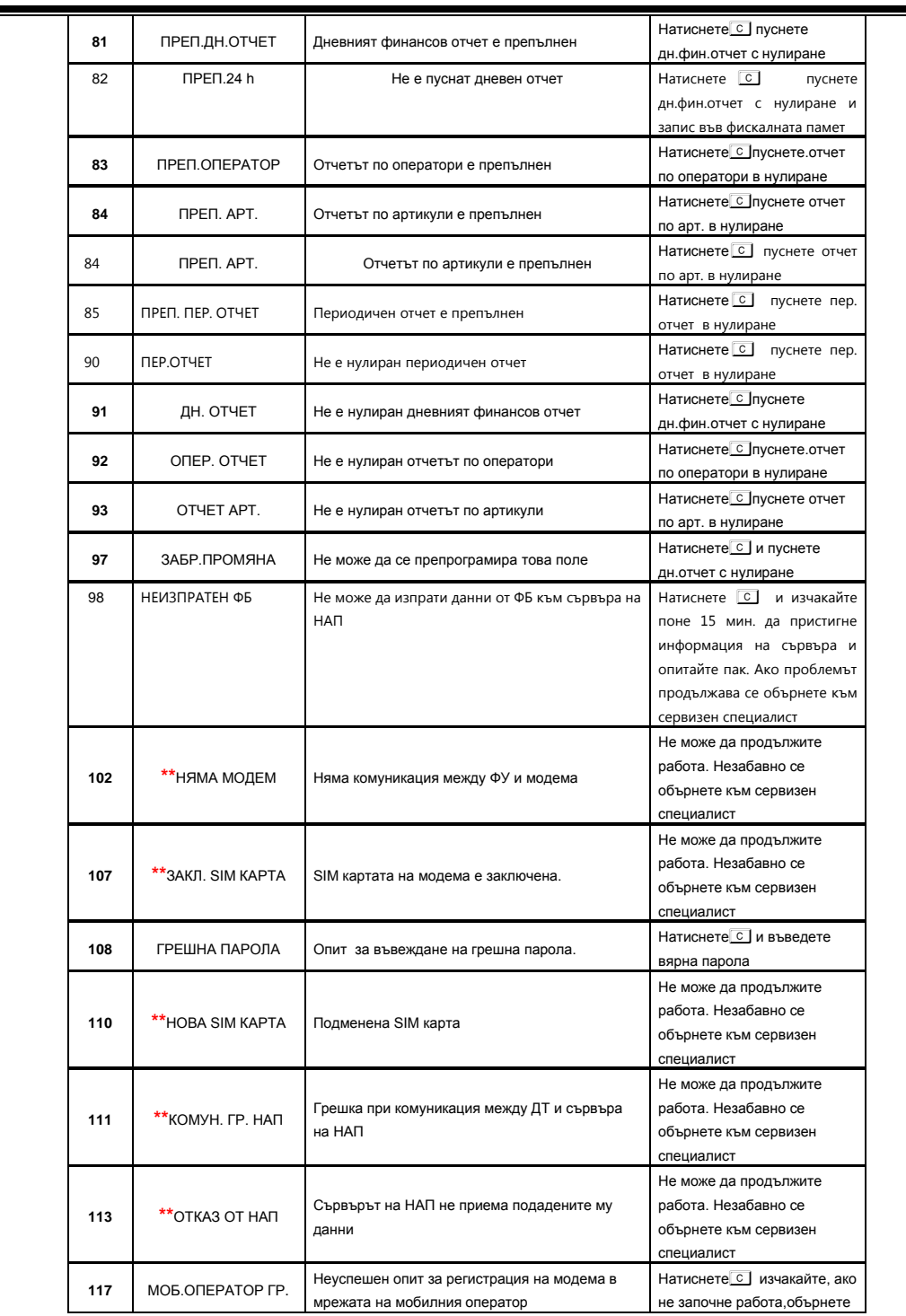

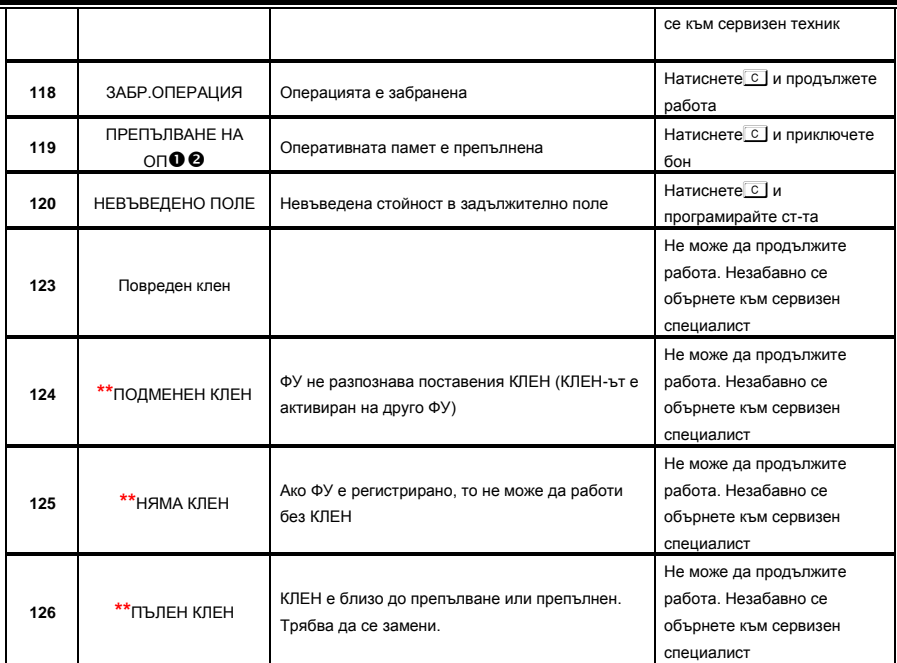

## <span id="page-63-0"></span>**ВГРАДЕН GPRS ТЕРМИНАЛ (ДАНЪЧЕН ТЕРМИНАЛ)**

ЕКАФП "Perfect M 01" работи с вграден данъчен терминал. При включване ФУ проверява наличието на терминала. В случай, че ФУ е вече фискализирано и не успее да намери вградения терминал, ФУ " блокира " със системна грешка номер 16. В края на всяка касова бележка ФУ проверява съответствието на индивидуалните номера ма ФУ и ФП, ЕИК и IMSI на SIM картата в терминала. В случай на несъответствие ФУ блокира своята работа и не може повече да издава фискални касови бележки или да изпълни операция дневен финансов отчет с нулиране и запис във ФП. При изпълнение на дневен финансов отчет с нулиране и запис във ФП ФУ, след като запише отчета във ФП и преди да нулира неговите регистри, стартира тест за проверка на изправността на комуникацията на терминала с мобилния оператор. В случай на грешка тя се отпечатва в края на отчета. При констатирана неизправност в три поредни дневни финансови отчета ФУ блокира своята работа до отстраняване на проблема.

### <span id="page-64-0"></span>**УКАЗАНИЯ ЗА ПРАВИЛНА И БЕЗОПАСНА РАБОТА**

**1.** Използвайте само адаптeри, одобрени от производителя. Несертифицираните адаптeри могат да повредят касовия апарат или да влошат електромагнитната съвместимост.

**2.** Използвайте само батерии, одобрени от производителя. При необходимост от смяна обърнете се към оторизиран сервиз.

**3.** Батериите задължително трябва да се зареждат поне веднъж месечно.

**4.** Старайте се да зареждате батериите, когато те са почти изтощени. Не изключвайте външното захранване, преди батериите да са напълно заредени, тъй като това скъсява техния живот и намалява капацитета им. Този ефект е присъщ на батериите и не се дължи на несъвършенство на касовия апарат.

**5.** В никакъв случай не отваряйте батериите. Те съдържат токсични вещества и са опасни за здравето.

**6.** Предоставяйте батериите за рециклиране, когато това е възможно. Изхвърляйте ги на подходящи места. Никога не ги изхвърляйте в огън. Това ще доведе до експлозия.

**7.** Не поставяйте касовия апарат в близост до отоплителни уреди. Не допускайте заливане с течности. Пазете го от дъжд, влага, малки деца, гризачи и домашни любимци.

**8.** Не подлагайте апарата на удари и вибрации. Пазете го от прах и мръсотия.

**9.** Да се избягва продължителното излагане на апарата на пряка слънчева светлина. Не го съхранявайте и не работете с апарата извън рамките на температурния обхват, който е посочен в документацията.

**10.** Ако касовият апарат е бил изложен на ниски температури и бъде внесен в топло помещение, има опасност по вътрешните му части да кондензира влага. В такъв случай изчакайте един час, преди да го включите.

**11.** Избягвайте поставянето в непосредствена близост до касовия апарат на мобилни телефони и други източници електромагнитно излъчване, особено по време на работа.

**12.** Не дърпайте кабелите, когато искате да ги извадите. Хванете ги за конекторите и ги издърпайте внимателно. Комуникационните кабели имат RJ конектор, който се вади, като се натисне пластмасова пластинка.

**13.** Пазете кабелите от прищипване, усукване и огъване. Не поставяйте върху тях тежки предмети.

**14.** Не почиствайте корпуса с разтворители (например коресилин и спирт). Използвайте леко навлажнена с вода кърпа от мек материал.

**15.** Не допускайте попадането на метални предмети (например винтове и кламери) в комуникационните портове на касата. Това може да доведе до късо съединение и повреда на порта.